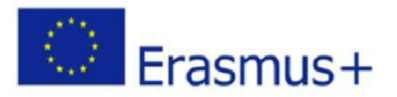

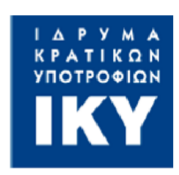

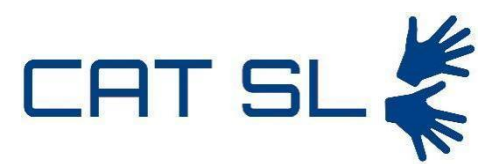

# Computer-assisted teaching of Sign Language using Computer Vision and Machine Learning (CAT-SL) Ref. Project: 2020-1-EL01-KA203-079232

# Intellectual Output **4**: **Teachers' guide for using the CAT-SL service**

AUTHORS: N. Escudeiro, P. Escudeiro, R. Almeida

*This project has received funding from Call 2020 Round 1 KA2 - Cooperation for innovation and the exchange of good practices, KA203 – Strategic Partnerships for higher education grant agreement 2020-1-EL01-KA203-079232.*

#### Document history

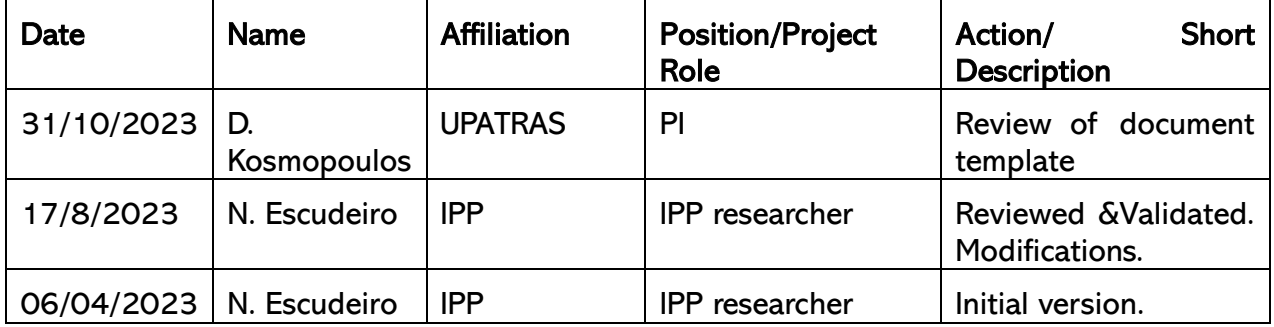

Disclaimer: The information in this document is provided "as is", and no guarantee or warranty is given that the information is fit for any particular purpose. The content of this document reflects only the authors' view – and in no way reflect the European Commission's opinions. The European Commission is not responsible for any use that may be made of the information it contains.

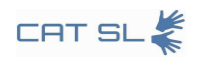

# Table of contents

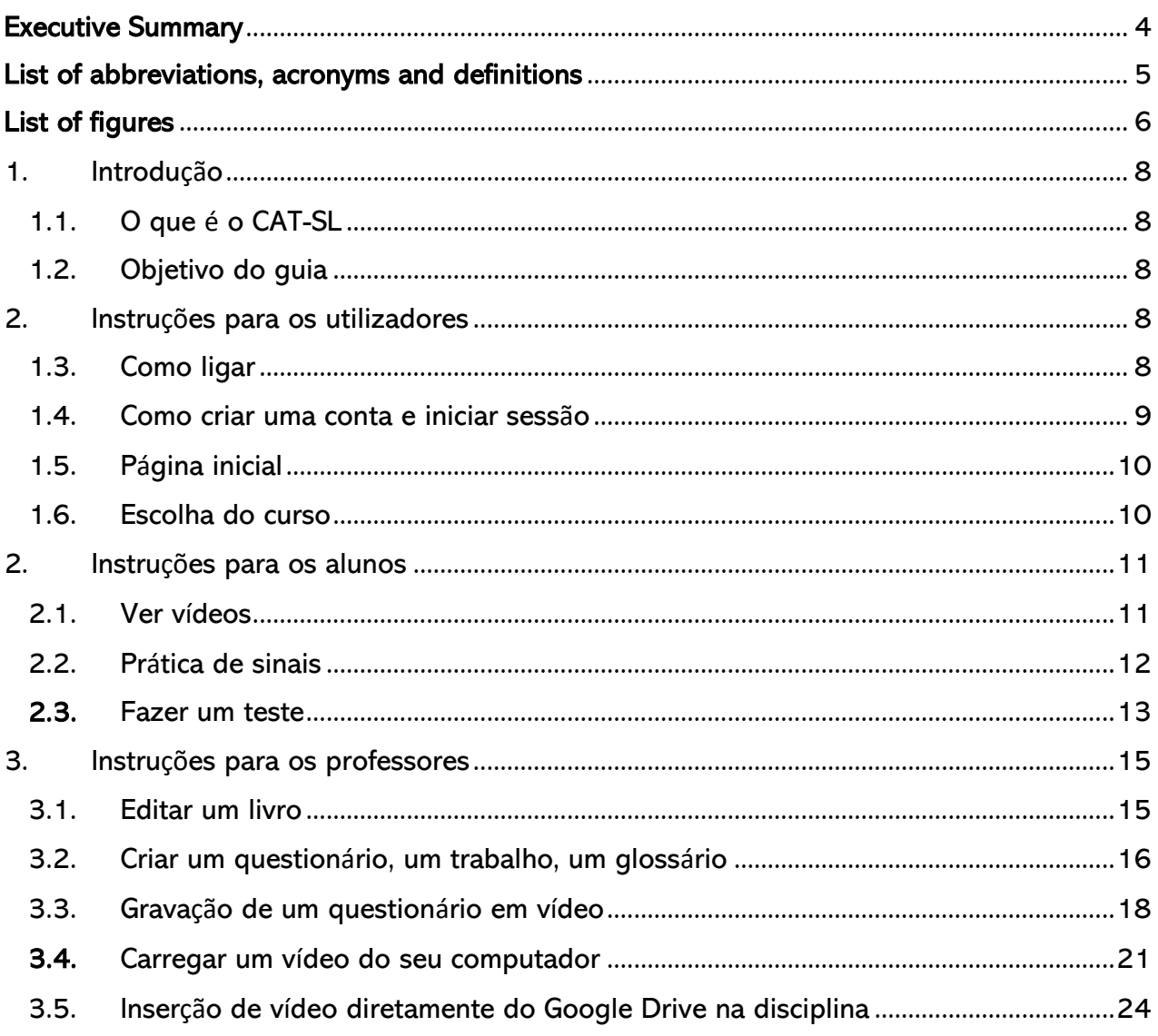

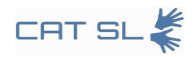

## <span id="page-3-0"></span>Executive Summary

The Computer Assisted Teaching for Sign Language (CAT-SL) guide is a comprehensive manual for educators, students, and content creators on leveraging the innovative automated system designed for teaching European sign languages. CAT-SL integrates computer vision and machine learning to provide a user-friendly, interactive learning experience. The guide outlines the steps for setting up and navigating the system, selecting courses, managing content, and utilizing real-time feedback for an enhanced teaching and learning environment.

Key user instructions include connecting to the CAT-SL platform, account creation, login procedures, and dashboard features. For educators, the guide details methods for creating and managing educational content, including book editing, quiz and assignment creation, video recording, and integrating multimedia resources from various platforms such as Google Drive.

Students are provided with clear instructions for accessing and engaging with course materials, practicing sign language through video lessons, and evaluating their learning through quizzes that offer the ability to record and submit video responses.

# <span id="page-4-0"></span>List of abbreviations, acronyms and definitions

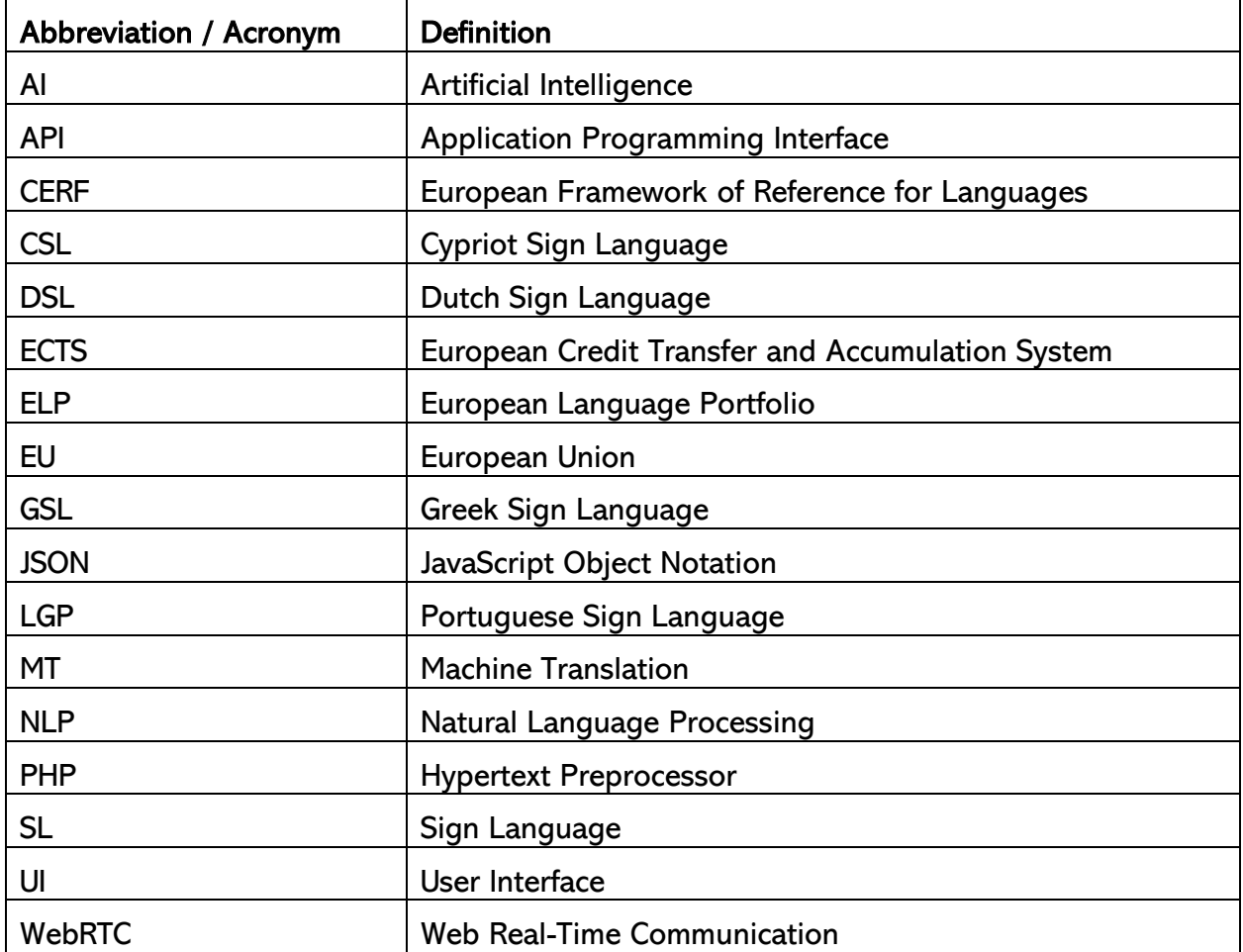

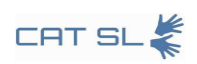

# <span id="page-5-0"></span>List of figures

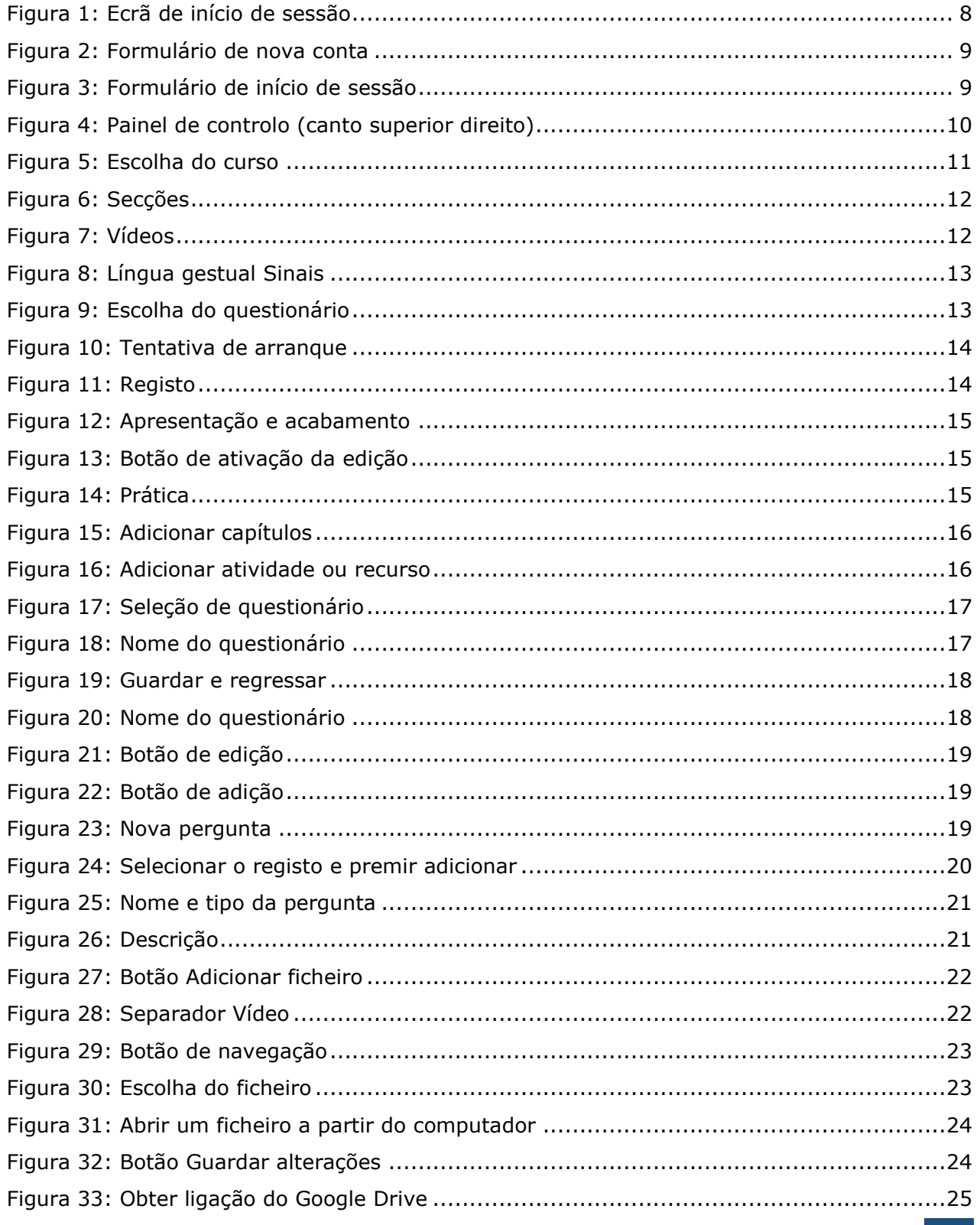

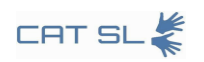

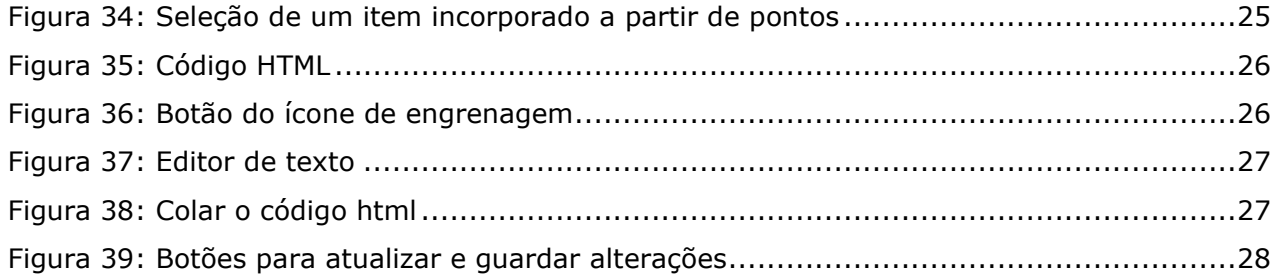

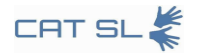

## <span id="page-7-1"></span><span id="page-7-0"></span>1. Introdução

## 1.1. O que é o CAT-SL

O CAT-SL (Computer Assisted Teaching for Sign Language) é um sistema automatizado de ensino de línguas gestuais. Utilizando uma combinação de visão computacional, algoritmos de aprendizagem automática e ferramentas de feedback em tempo real, o CAT-SL visa proporcionar aos seus utilizadores uma experiência de aprendizagem eficaz e cativante.

## <span id="page-7-2"></span>1.2. Objetivo do guia

O objetivo deste guia é ajudar educadores, estudantes e criadores de conteúdos a tirar o máximo partido do sistema CAT-SL. Quer seja em institutos de ensino superior ou em escolas especializadas em língua gestual, este guia visa simplificar o processo, oferecendo instruções em várias línguas. Abrange os aspetos básicos, como a ligação e o início de sessão, orientações para os alunos e recursos para os professores. Ao tornar o sistema mais fácil de utilizar, o guia ajuda a colmatar o fosso entre a comunidade surda e a sociedade em geral.

## <span id="page-7-3"></span>2. Instruções para os utilizadores

Esta secção fornece informações essenciais para todos os potenciais utilizadores do sistema CAT-SL. Abrange os passos básicos necessários para se ligar à plataforma, criar uma conta e iniciar sessão. Esta parte serve como ponto de partida para professores, alunos e criadores de conteúdos.

## <span id="page-7-4"></span>1.3. Como ligar

Para começar a utilizar o CAT-SL, basta introduzir o seguinte URL em qualquer navegador Web:<https://cat-sl.hmu.gr/>

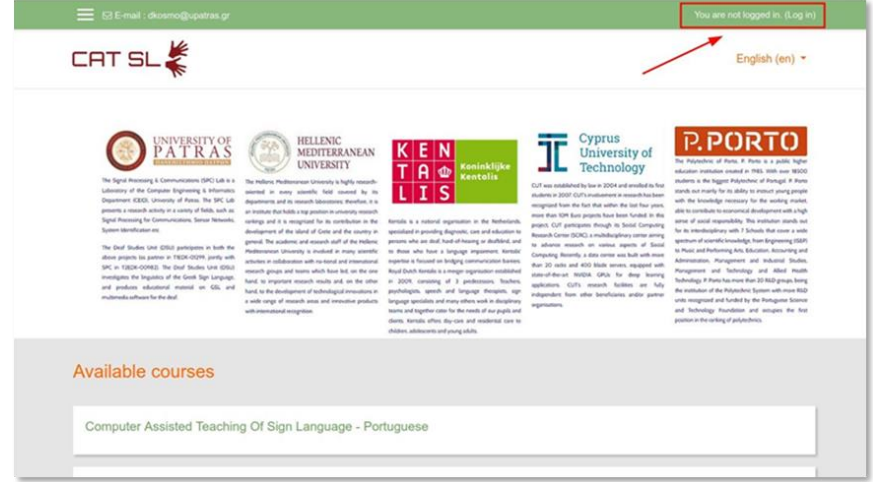

<span id="page-7-5"></span>Figura 1: Ecr**ã** de in**í**cio de sess**ã**o

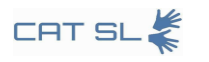

## <span id="page-8-0"></span>1.4. Como criar uma conta e iniciar sessão

Para criar uma conta, preencha o formulário intitulado "Nova conta". Depois de preencher o formulário, receberá um e-mail de confirmação do administrador da plataforma. Clique na ligação do e-mail para ativar a sua conta.

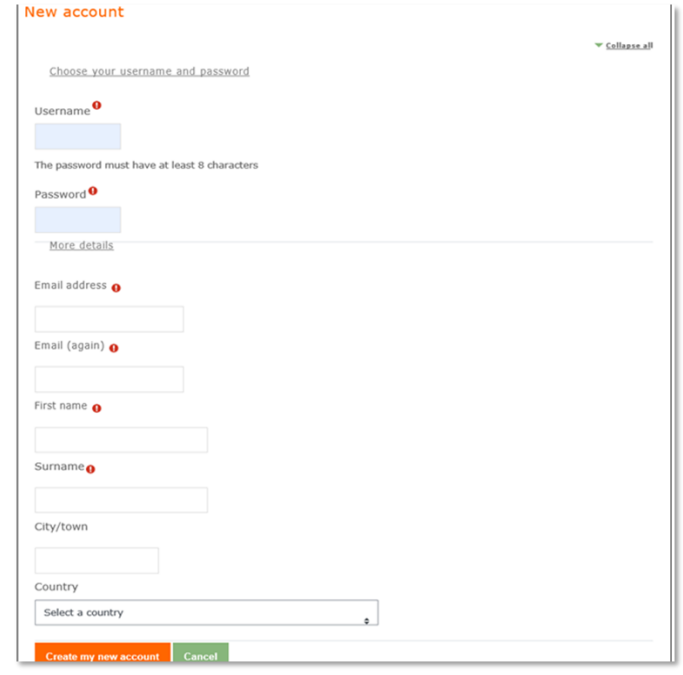

#### <span id="page-8-1"></span>Figura 2: Formul**á**rio de nova conta

Depois de ativar a sua conta, pode iniciar sessão. Clique na opção "Iniciar sessão", que se encontra no canto superior direito do ecrã. Em seguida, introduza o seu nome de utilizador e a sua palavra-passe para entrar no sistema.

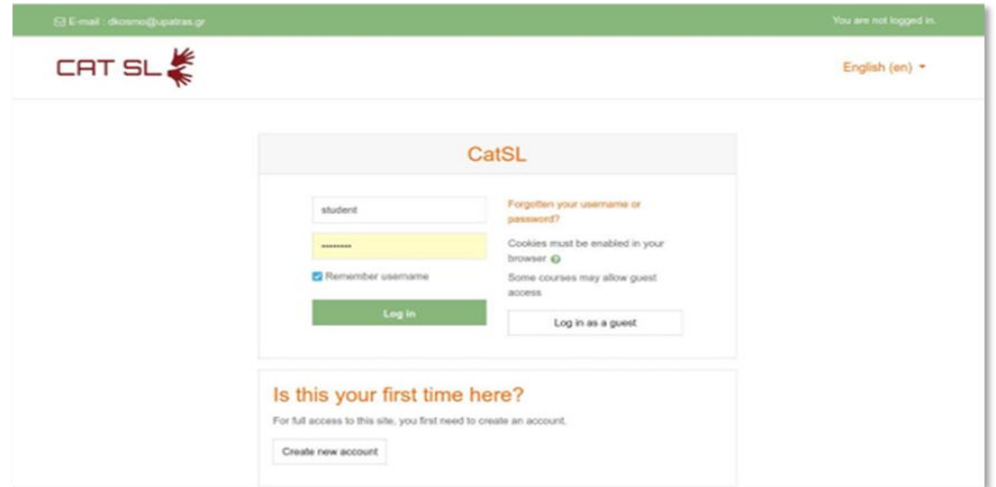

<span id="page-8-2"></span>Figura 3: Formul**á**rio de in**í**cio de sess**ã**o

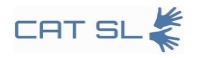

## <span id="page-9-0"></span>1.5. Página inicial

Depois de iniciar sessão, verá várias opções no seu painel de controlo, incluindo a edição do seu perfil, a visualização das notas dos alunos, o envio de mensagens e o ajuste das definições. Pode encontrar o painel de controlo no canto superior direito do ecrã.

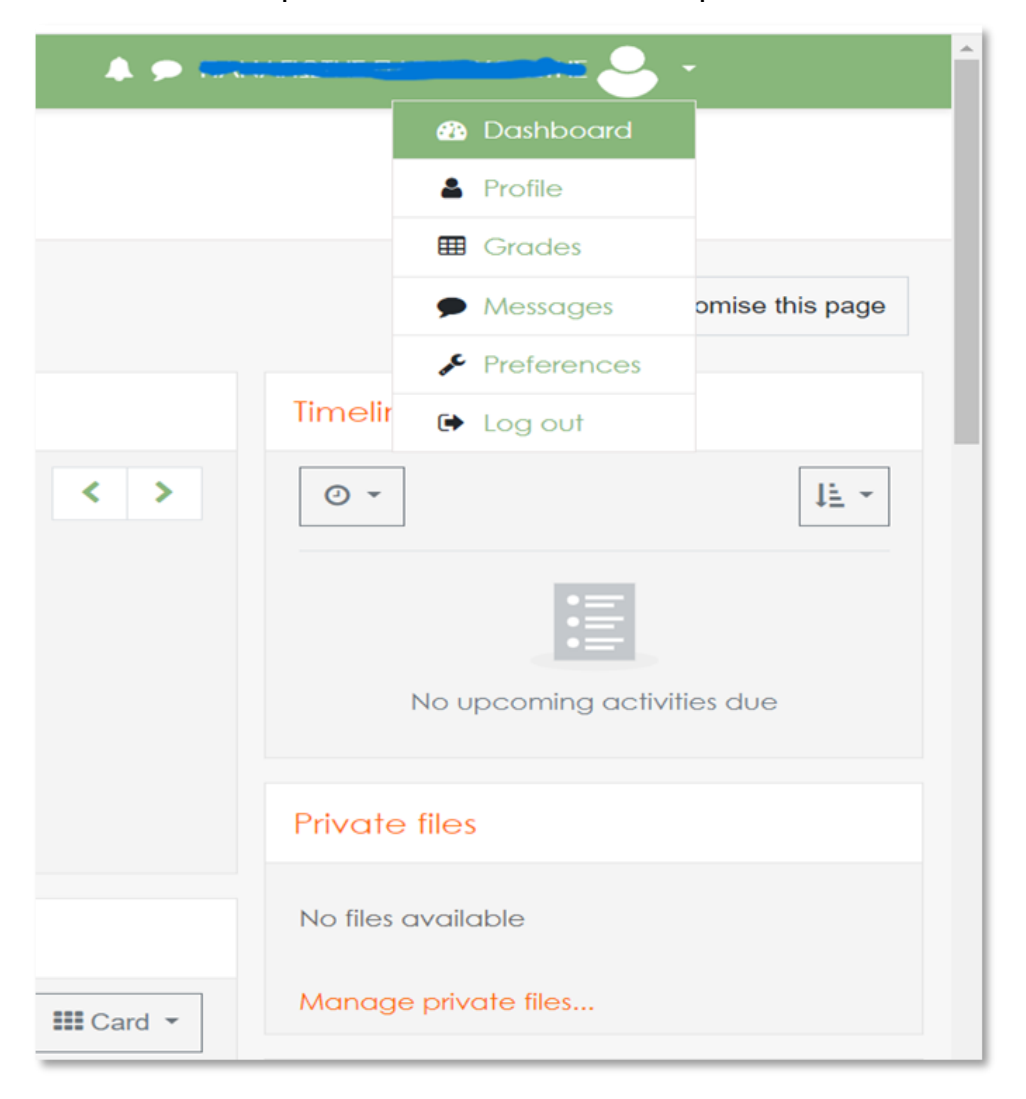

#### <span id="page-9-2"></span>Figura 4: Painel de controlo (canto superior direito)

## <span id="page-9-1"></span>1.6. Escolha do curso

A partir do seu painel de instrumentos, olhe para o bloco superior esquerdo para selecionar um curso com base na língua em que está interessado.

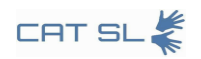

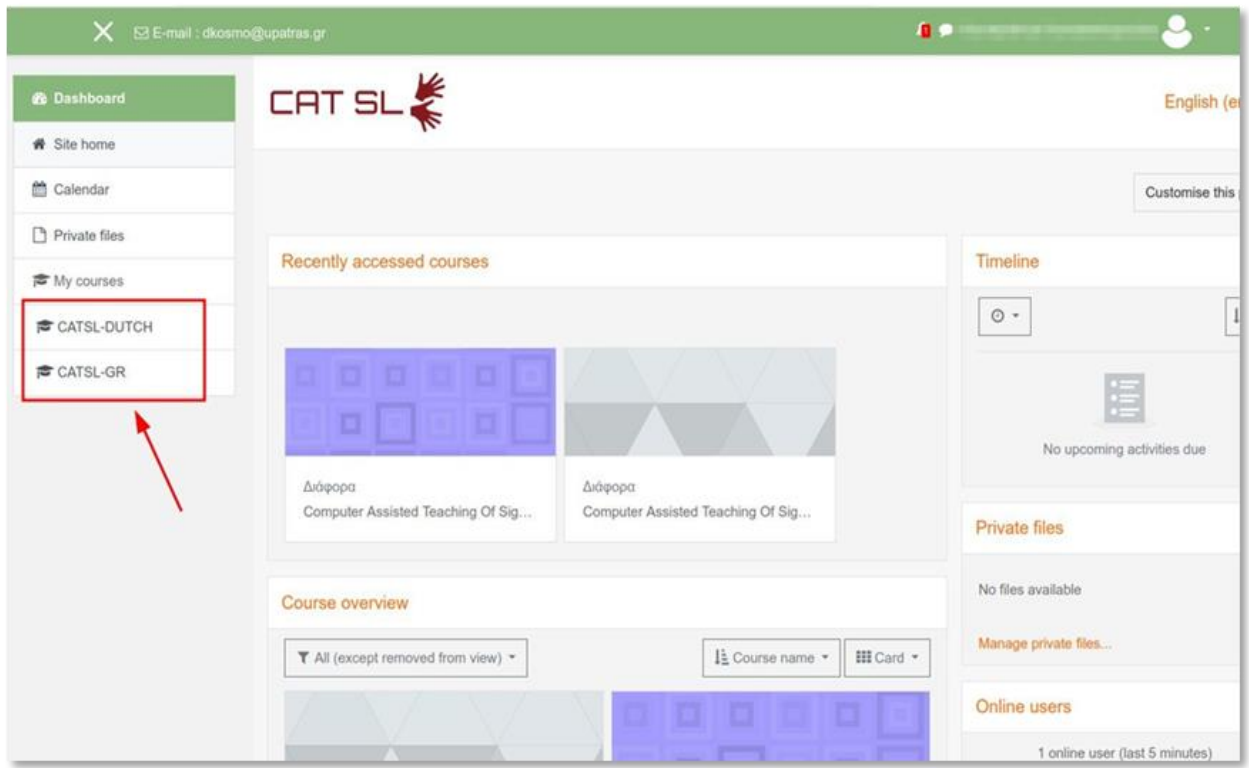

#### <span id="page-10-2"></span>Figura 5: Escolha do curso

O ponto-chave aqui é que tanto os professores como os criadores de conteúdos devem poder adicionar novos materiais à disciplina selecionada. Isto é especialmente útil quando é necessário incluir atividades relacionadas com a aprendizagem de sinais manuais.

### <span id="page-10-0"></span>2. Instruções para os alunos

Esta secção destina-se especificamente aos alunos que utilizam o sistema CAT-SL. Orienta-os através do processo de navegação nos cursos, visualização de lições e realização de testes. Para além disso, explica como praticar eficazmente as competências em língua gestual utilizando as funcionalidades do sistema.

## <span id="page-10-1"></span>2.1. Ver vídeos

Aulas: Primeiro, vá à opção "Os meus cursos" e selecione uma das secções disponíveis.

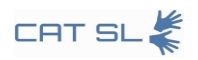

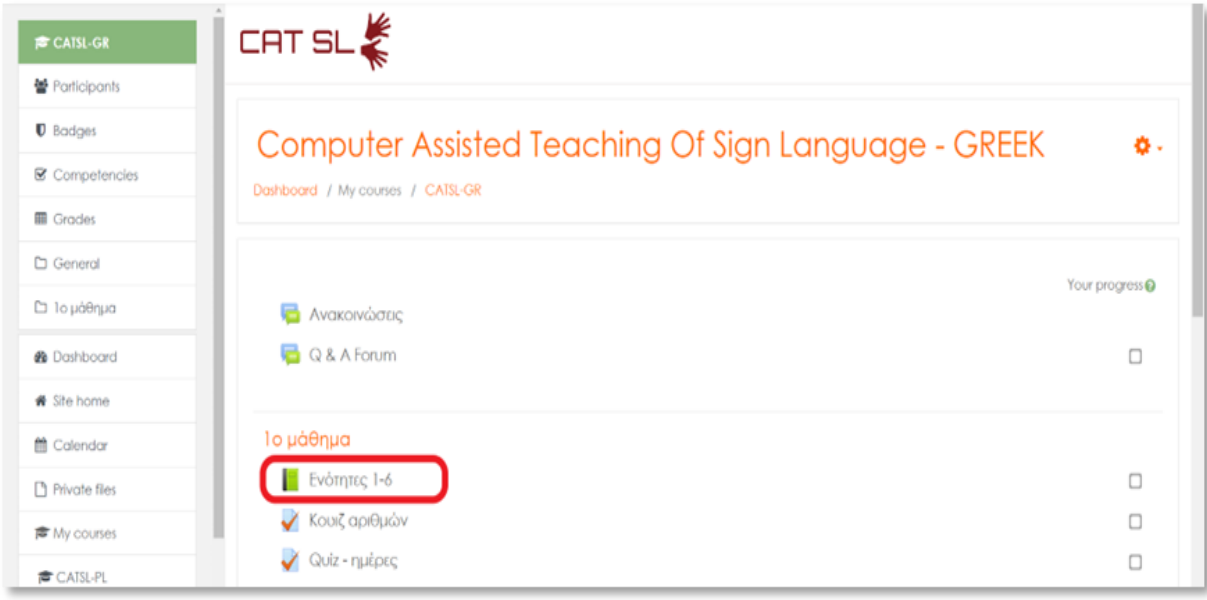

### <span id="page-11-1"></span>Figura 6: Sec**çõ**es

Depois de selecionar uma secção, poderá ver todos os vídeos dessa lição. Pode encontrar estes vídeos listados no índice.

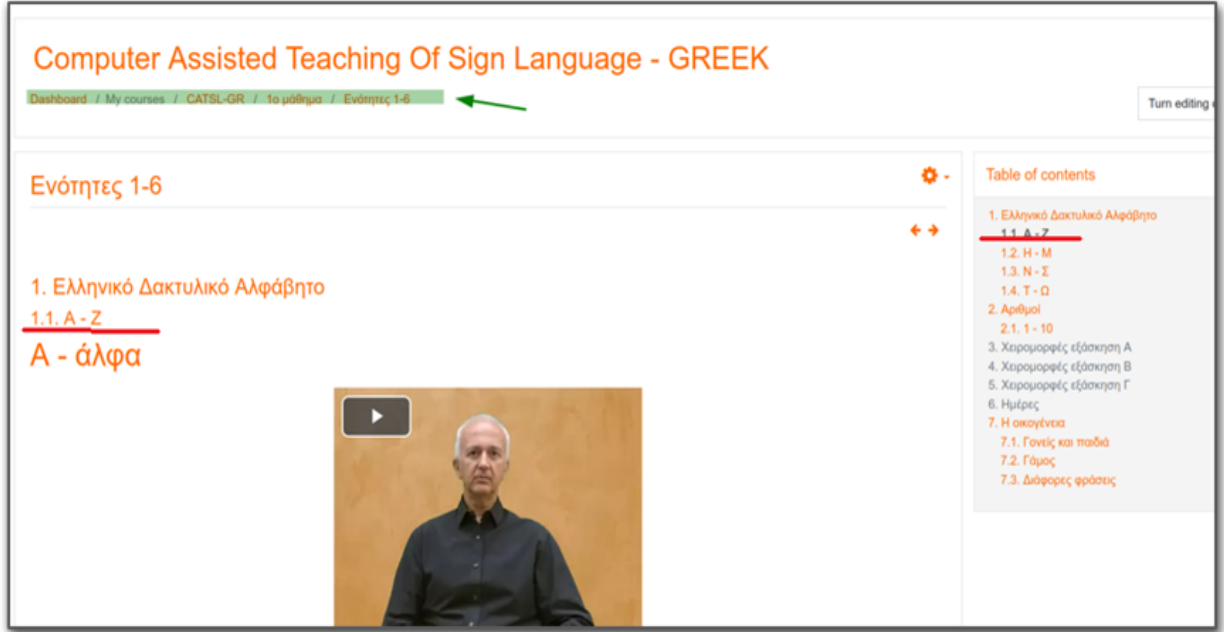

### <span id="page-11-2"></span>Figura 7: V**í**deos

## <span id="page-11-0"></span>2.2. Prática de sinais

Para além de ver vídeos, pode praticar a língua gestual selecionando a opção adequada no

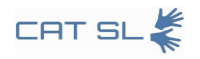

índice.

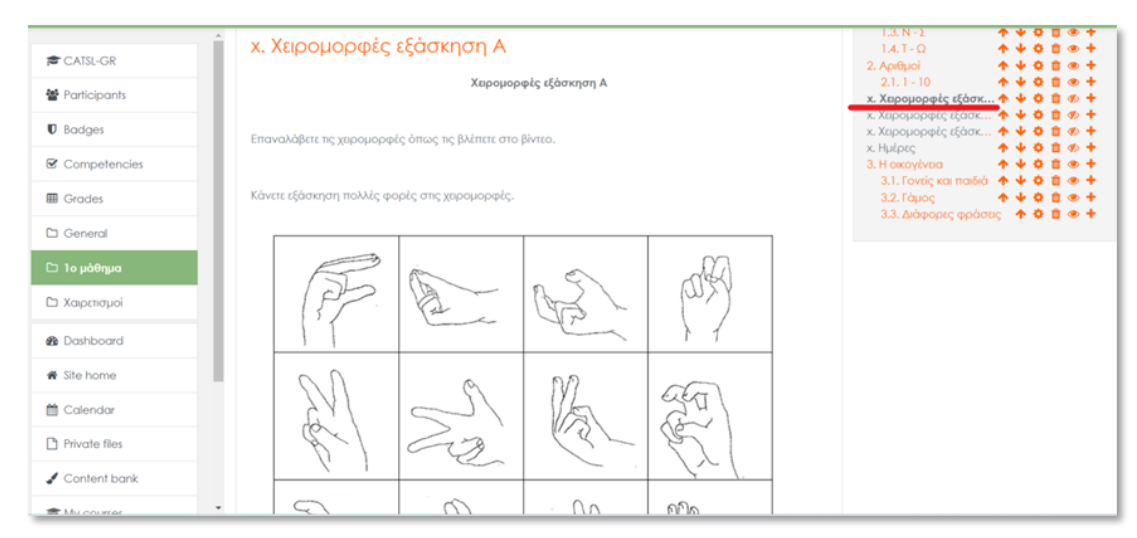

### <span id="page-12-1"></span>Figura 8: L**í**ngua gestual Sinais

## <span id="page-12-0"></span>2.3. Fazer um teste

Iniciar o Teste: Para começar, pode escolher qualquer teste relacionado com a lição em que se encontra.

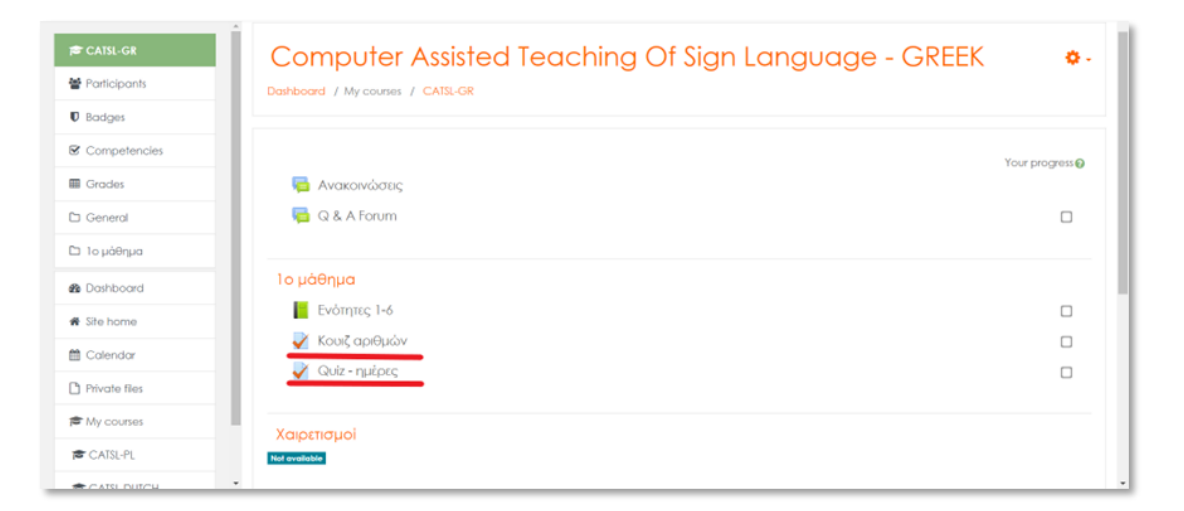

### <span id="page-12-2"></span>Figura 9: Escolha do question**á**rio

Depois de escolher o teste que gostaria de fazer, ser-lhe-á pedido que inicie a sua primeira tentativa. Para começar, veja o vídeo fornecido e, em seguida, grave a sua própria versão clicando em "Iniciar câmara".

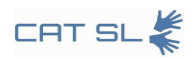

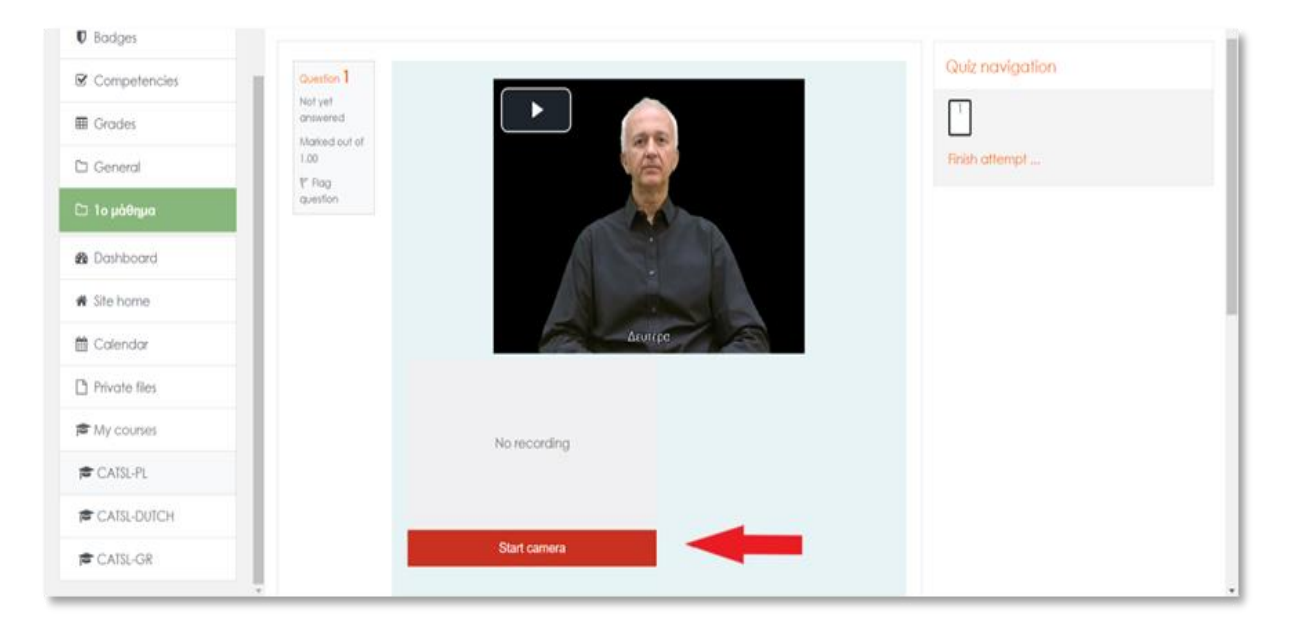

Figura 10: Tentativa de arranque

<span id="page-13-0"></span>Concluir o teste: Para concluir a sua tentativa, selecione "Concluir tentativa" e, em seguida, envie-a.

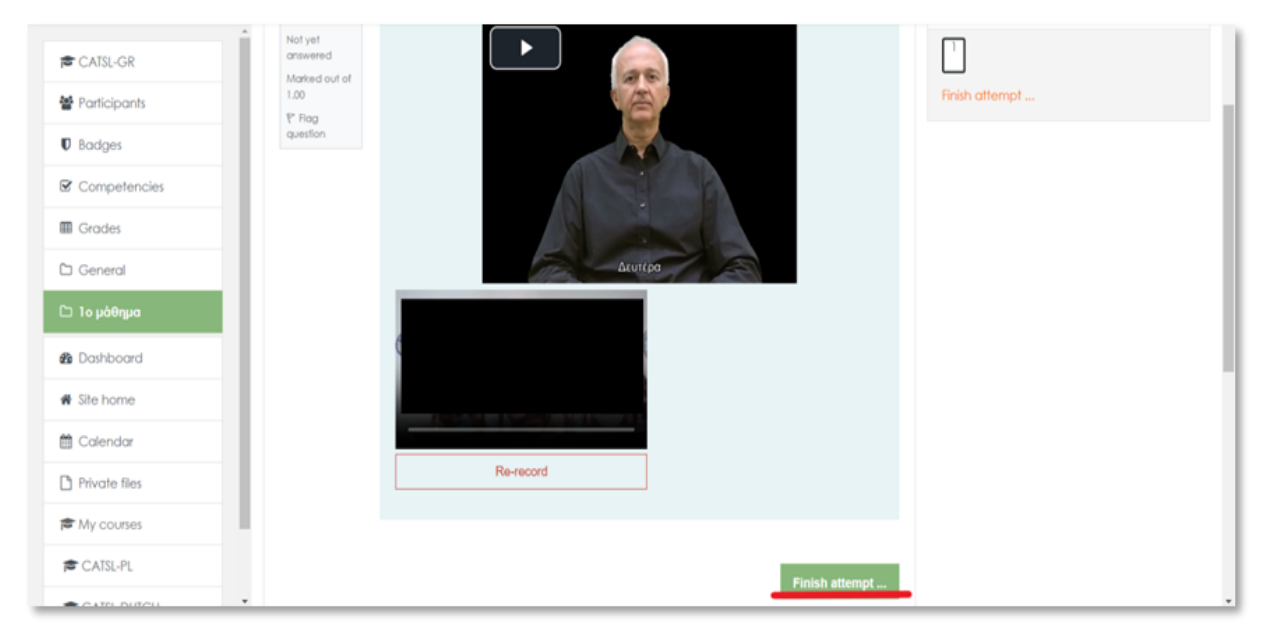

### <span id="page-13-1"></span>Figura 11: Registo

Também tem a opção de regravar o seu vídeo e voltar à tentativa de questionário se precisar de fazer alterações.

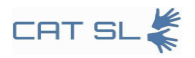

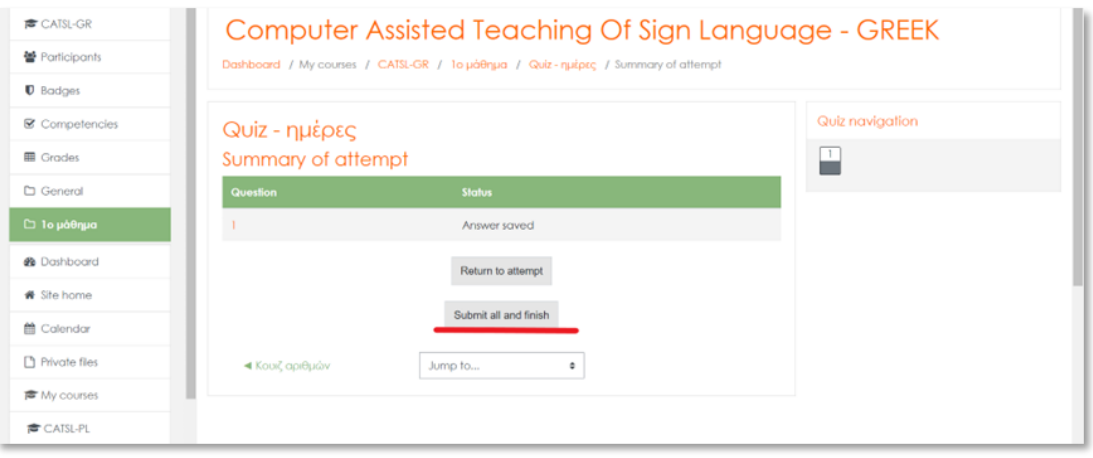

#### <span id="page-14-2"></span>Figura 12: Apresenta**çã**o e acabamento

### <span id="page-14-0"></span>3. Instruções para os professores

Esta secção destina-se a educadores que estejam interessados em utilizar o sistema CAT-SL para o ensino. Fornece um guia completo sobre várias ferramentas e características essenciais para a gestão do curso. Inclui instruções para editar livros, criar questionários, tarefas e glossários, bem como incorporar vídeos de várias fontes.

## <span id="page-14-1"></span>3.1. Editar um livro

Iniciar o processo de edição

O primeiro passo para editar um livro é clicar no botão "Ativar edição", localizado no canto superior direito do ecrã.

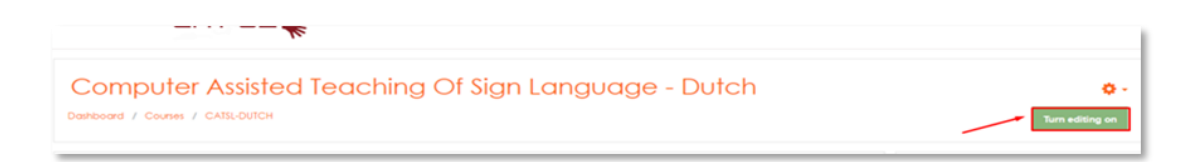

#### <span id="page-14-3"></span>Figura 13: Bot**ã**o de ativa**çã**o da edi**çã**o

Depois de ativar a edição, clique na ligação do livro para abrir o índice.

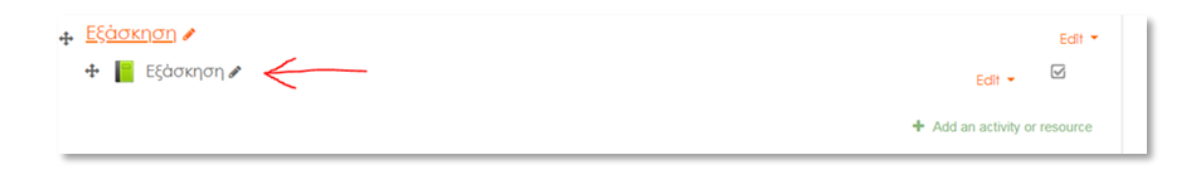

#### <span id="page-14-4"></span>Figura 14: Pr**á**tica

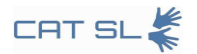

Para adicionar novos capítulos, clique no ícone junto ao nome do capítulo no índice.

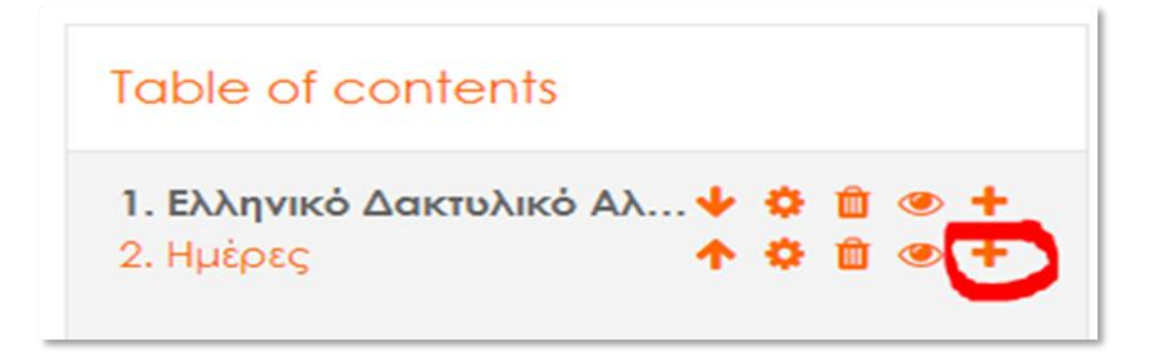

### <span id="page-15-1"></span>Figura 15: Adicionar cap**í**tulos

O novo capítulo aparecerá a seguir ao capítulo correspondente ao ícone em que clicou. Também pode reorganizar os capítulos utilizando as setas para cima e para baixo. Depois de criar o primeiro capítulo, tem a opção de adicionar subcapítulos, marcando a caixa de verificação "Subcapítulo". Note que não é possível criar um subcapítulo dentro de outro subcapítulo.

## <span id="page-15-0"></span>3.2. Criar um questionário, um trabalho, um glossário

Escolher o tópico. Comece por navegar para o tópico onde pretende inserir um teste, um trabalho ou um glossário. Por exemplo, vá para "Tópico 1" e clique em "+Adicionar uma atividade ou recurso".

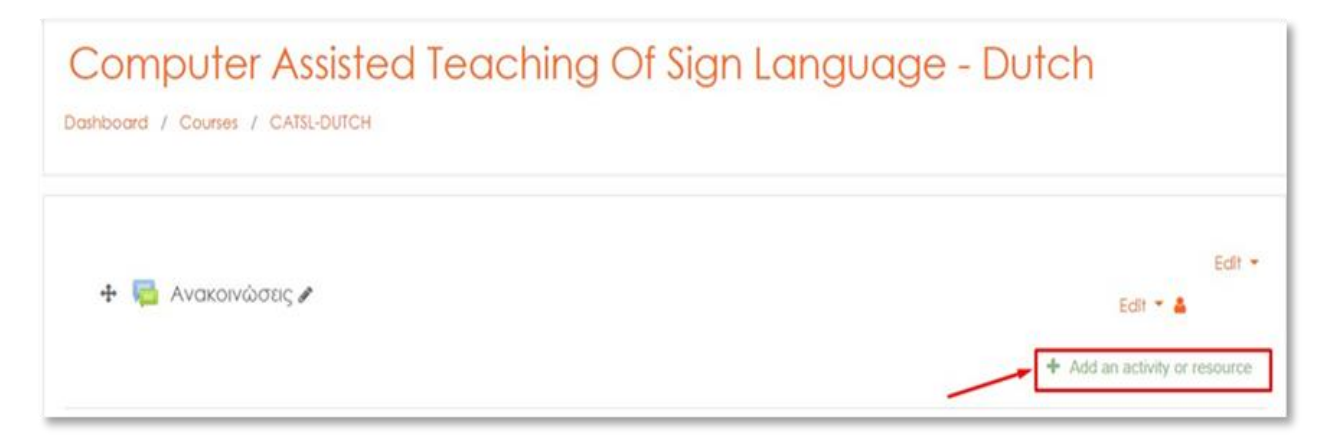

### <span id="page-15-2"></span>Figura 16: Adicionar atividade ou recurso

Na janela pop-up, selecione "Quiz" na lista de opções.

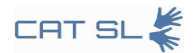

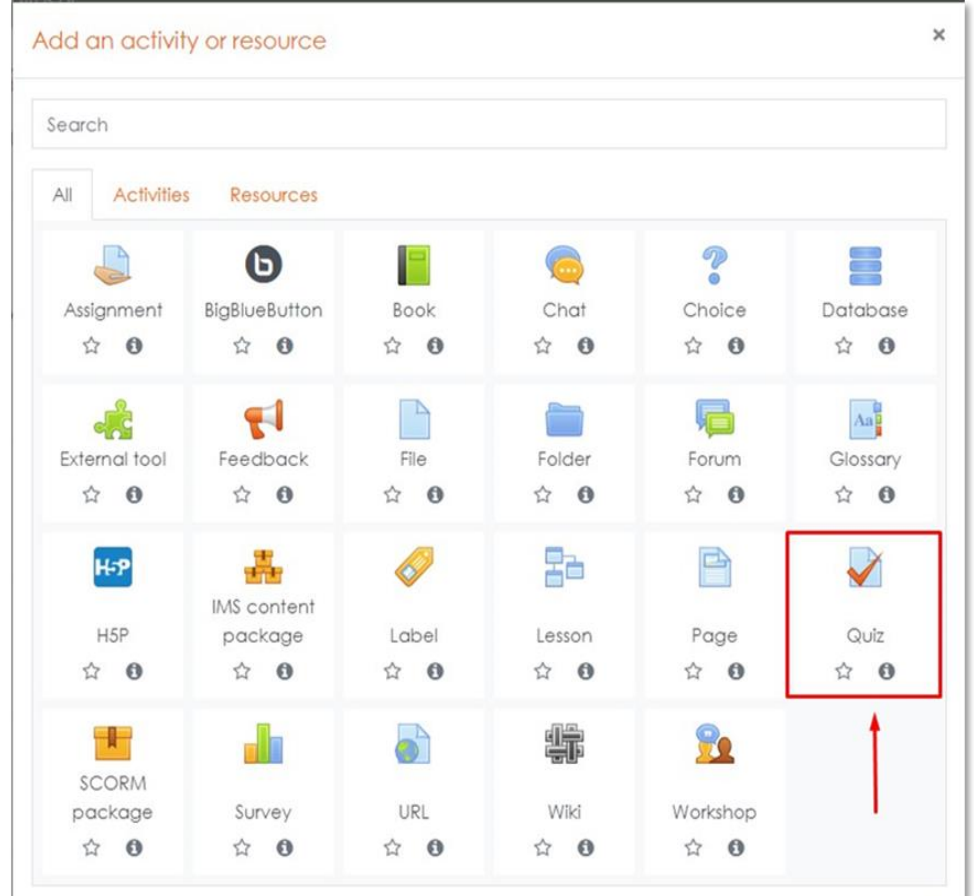

### <span id="page-16-0"></span>Figura 17: Sele**çã**o de question**á**rio

Dê um nome ao seu questionário, como "Cante os nomes", por exemplo.

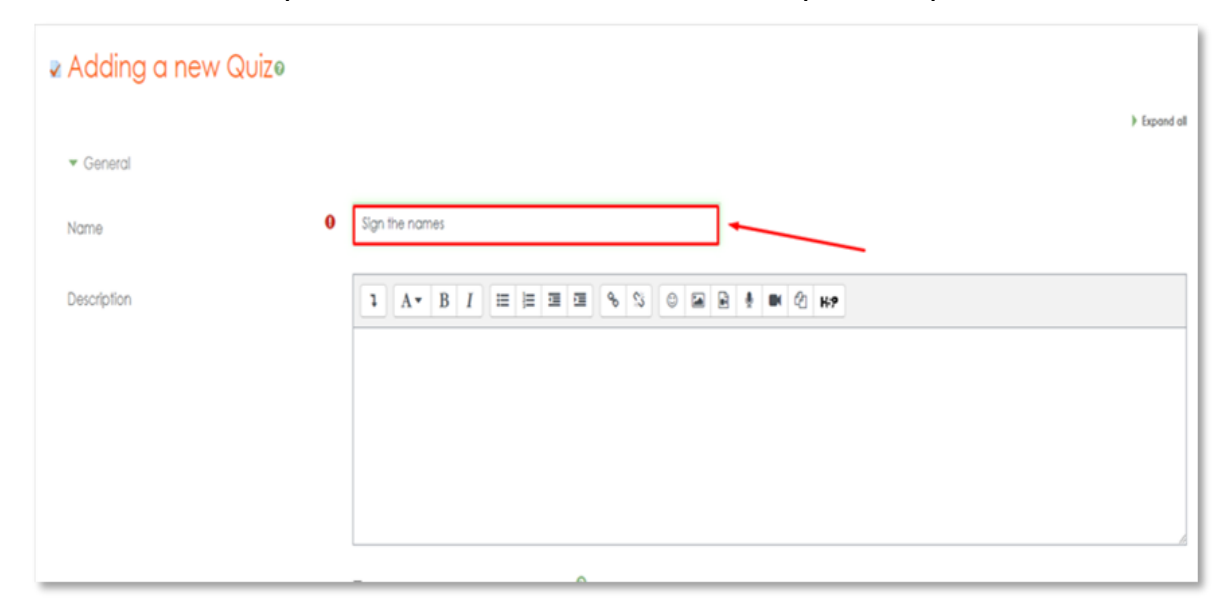

## <span id="page-16-1"></span>Figura 18: Nome do question**á**rio

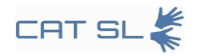

Por fim, desloque-se para baixo e clique em "Guardar e regressar ao curso" para finalizar as alterações.

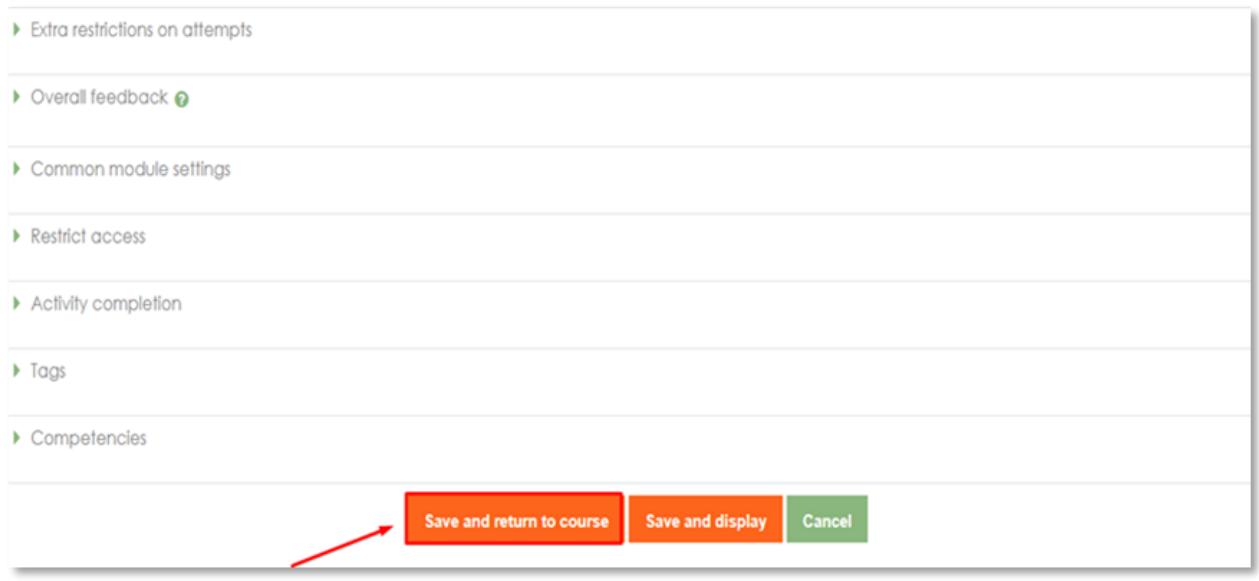

#### <span id="page-17-1"></span>Figura 19: Guardar e regressar

Pode seguir os mesmos passos para criar atribuições e glossários.

## <span id="page-17-0"></span>3.3. Gravação de um questionário em vídeo

Iniciando o processo: Para começar, clique no nome do questionário que deseja editar.

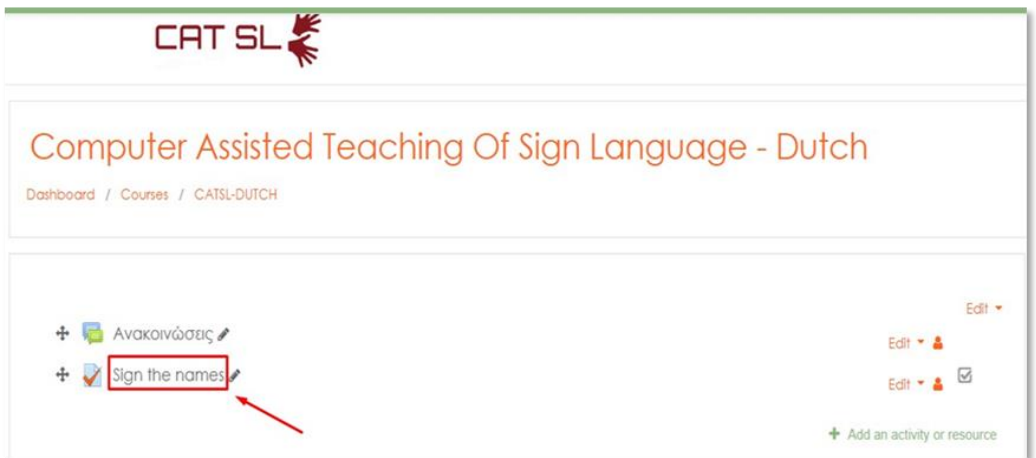

<span id="page-17-2"></span>Figura 20: Nome do question**á**rio

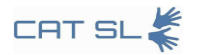

Em seguida, prima o botão "Editar questionário" para entrar no modo de edição.

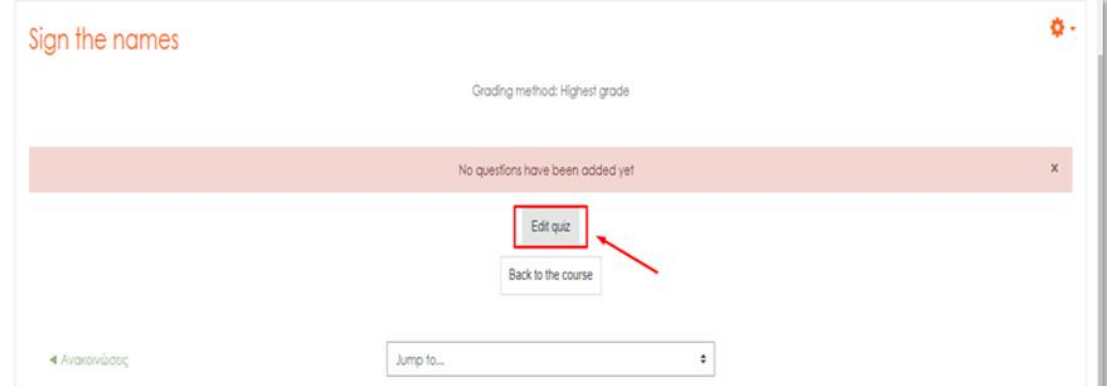

#### <span id="page-18-0"></span>Figura 21: Bot**ã**o de edi**çã**o

Clique no botão "Adicionar" para começar a adicionar uma nova pergunta ao questionário.

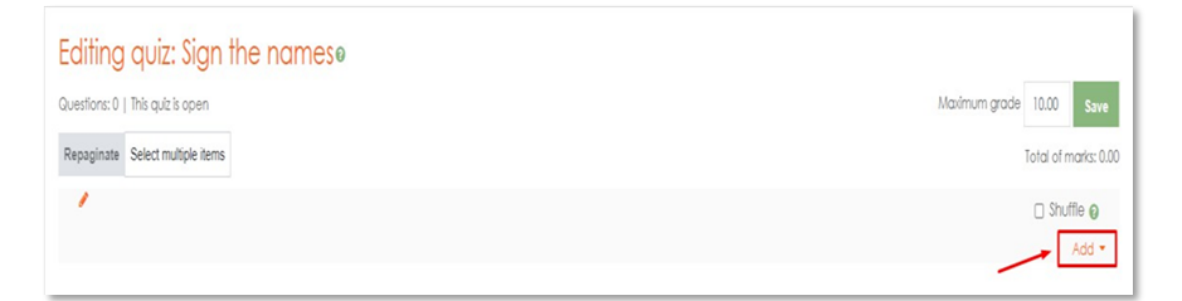

### <span id="page-18-1"></span>Figura 22: Bot**ã**o de adi**çã**o

No menu pendente, selecione "Uma nova pergunta".

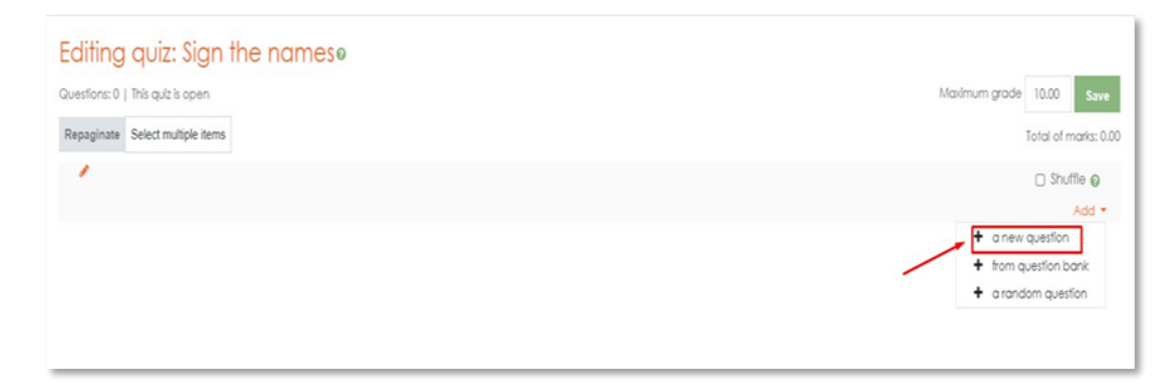

#### <span id="page-18-2"></span>Figura 23: Nova pergunta

Aparecerá uma janela de contexto. Desloque-se para baixo e escolha a opção "Gravar áudio/vídeo". Em seguida, prima o botão "Adicionar".

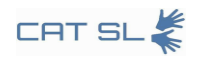

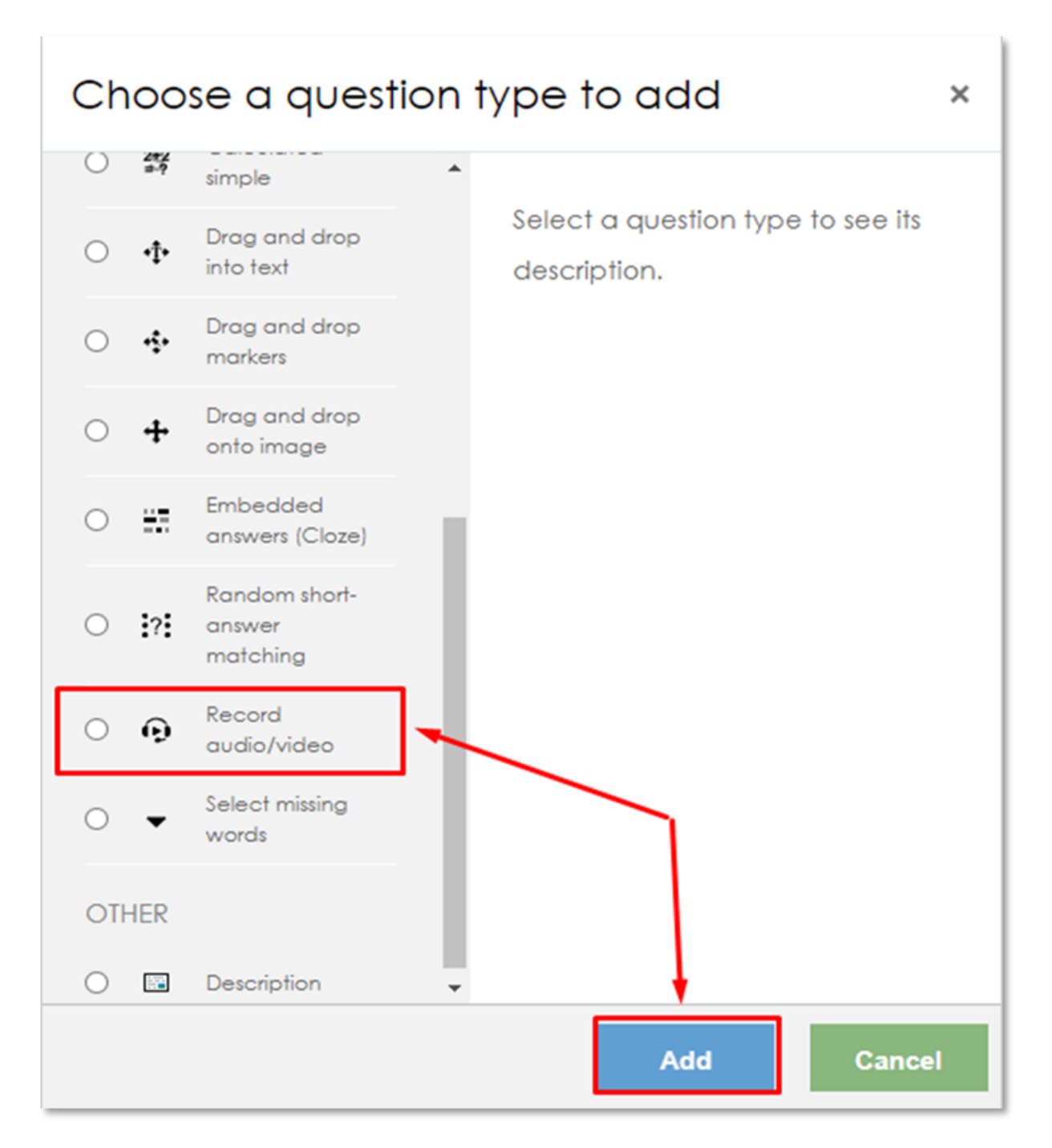

#### <span id="page-19-0"></span>Figura 24: Selecionar o registo e premir adicionar

Dê um nome à sua pergunta, por exemplo, "Assine a palavra Pai", e depois selecione o tipo de gravação que pretende. Neste caso, escolha "Vídeo simples".

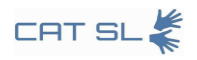

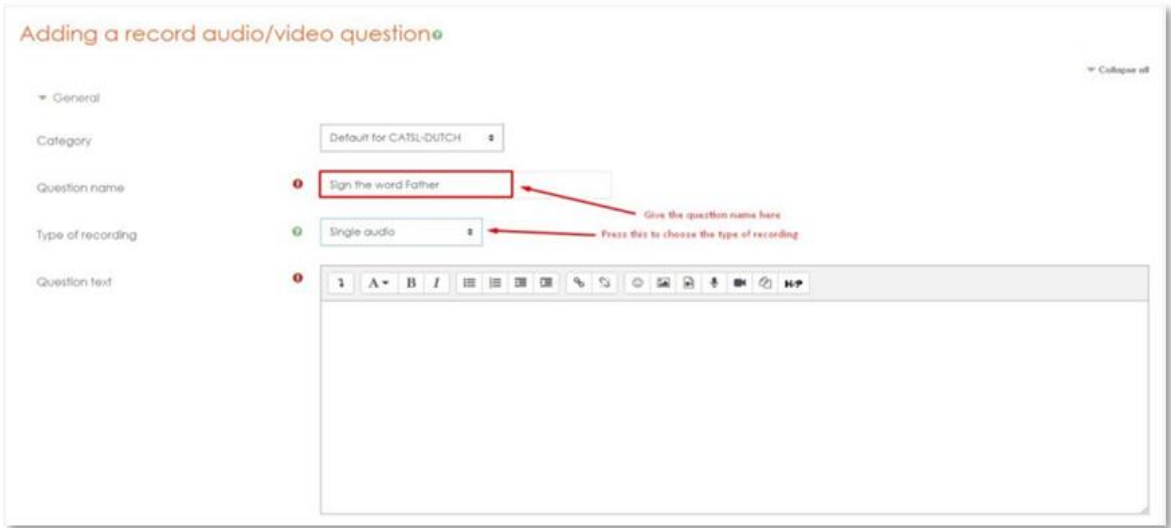

### <span id="page-20-1"></span>Figura 25: Nome e tipo da pergunta

Também pode adicionar uma descrição à sua pergunta para fornecer mais contexto. Por exemplo, "Nesta pergunta, tens de assinar a palavra 'Pai'".

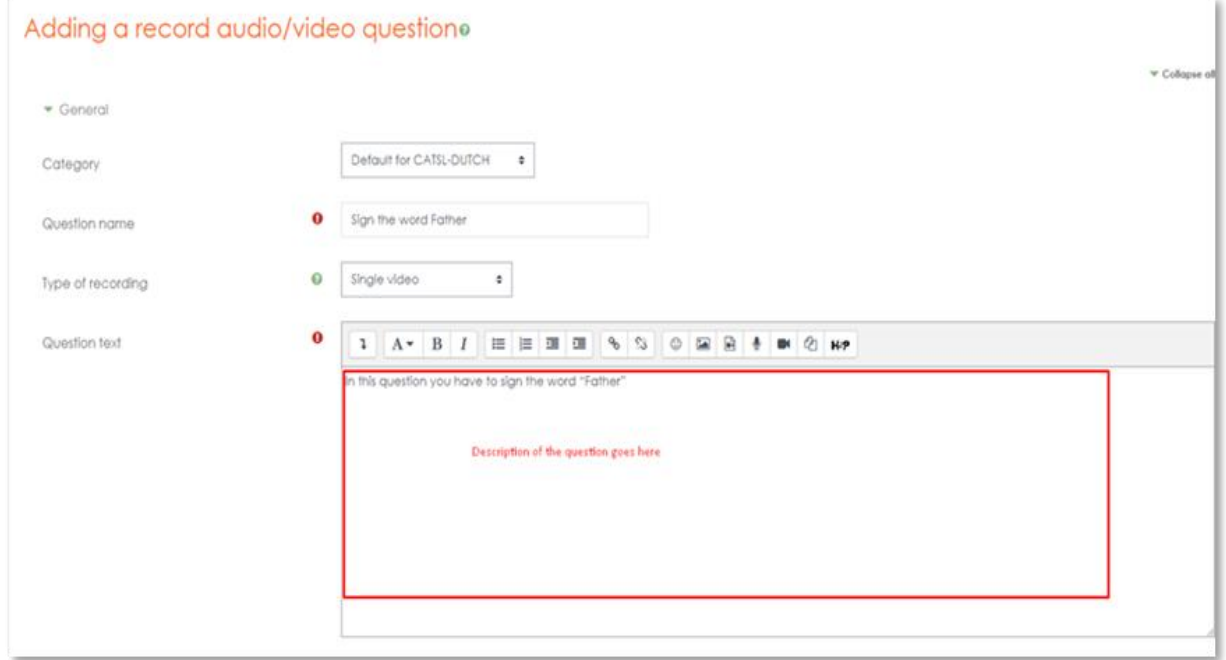

#### <span id="page-20-2"></span>Figura 26: Descri**çã**o

## <span id="page-20-0"></span>3.4. Carregar um vídeo do seu computador

Na secção Texto da pergunta, pode adicionar um ficheiro multimédia, como um vídeo de referência. Para o fazer, clique no botão apresentado na imagem seguinte.

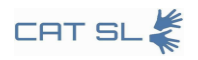

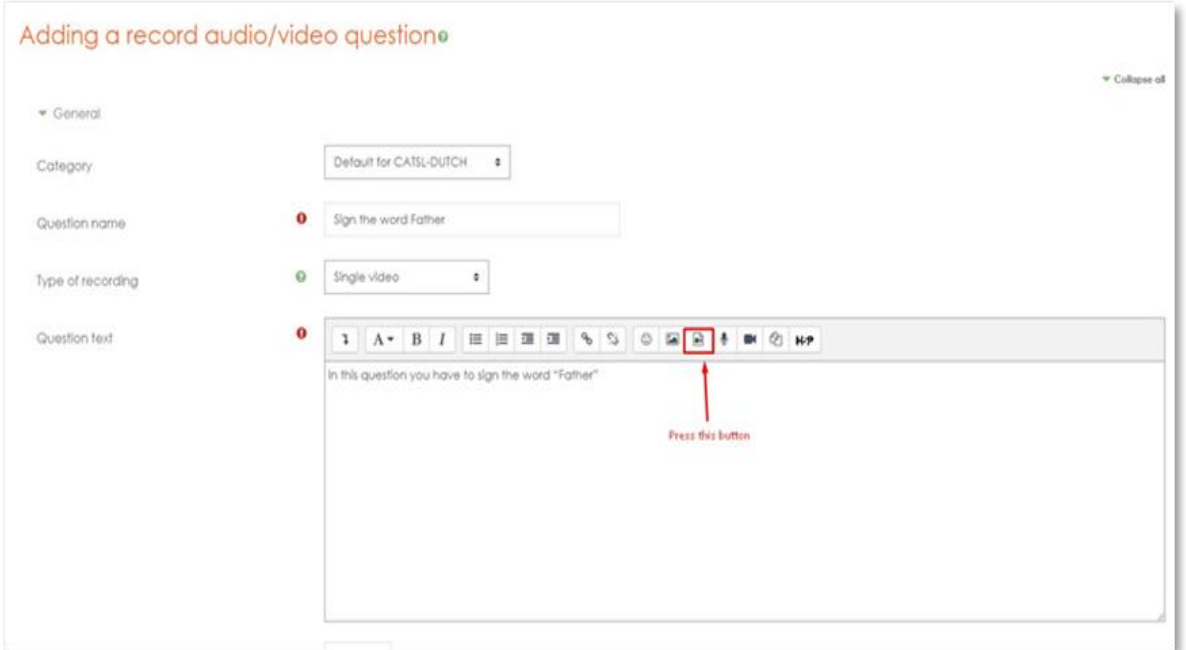

## <span id="page-21-0"></span>Figura 27: Bot**ã**o Adicionar ficheiro

Na janela pop-up, mude para o separador "Vídeo".

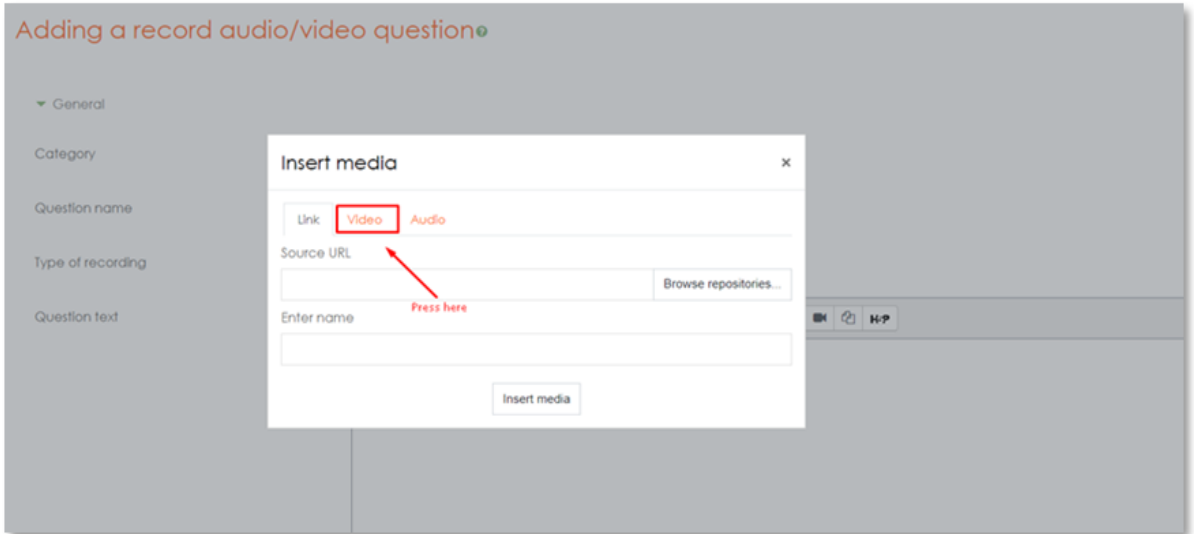

### <span id="page-21-1"></span>Figura 28: Separador V**í**deo

Clique no botão "Procurar repositórios" para aceder à fonte do ficheiro.

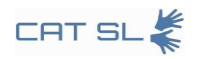

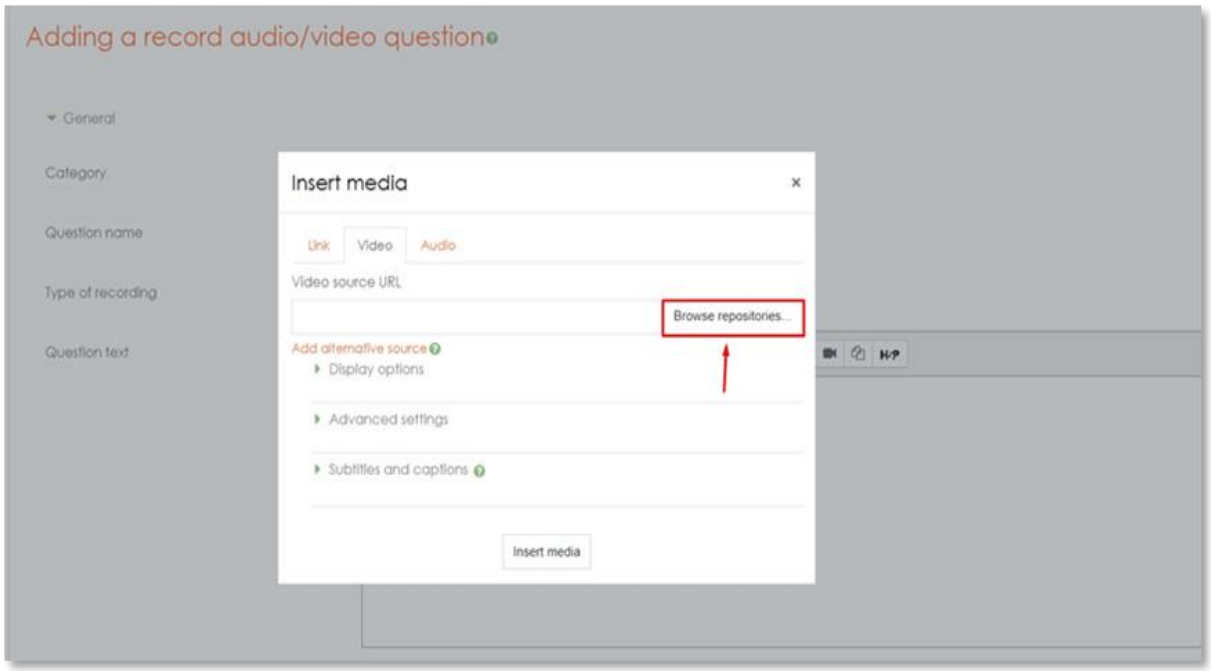

### <span id="page-22-0"></span>Figura 29: Bot**ã**o de navega**çã**o

Aparecerá uma nova janela pop-up. Clique em "Escolher ficheiro".

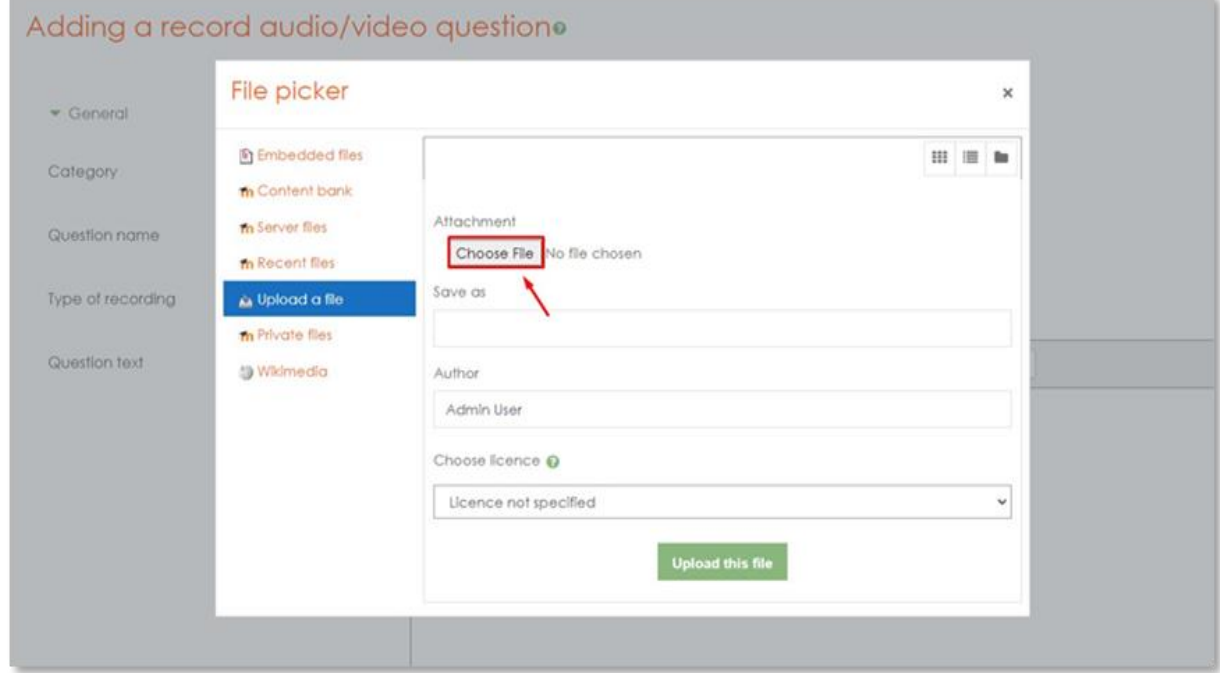

## <span id="page-22-1"></span>Figura 30: Escolha do ficheiro

Navegue até à localização no seu computador onde o vídeo está armazenado.

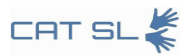

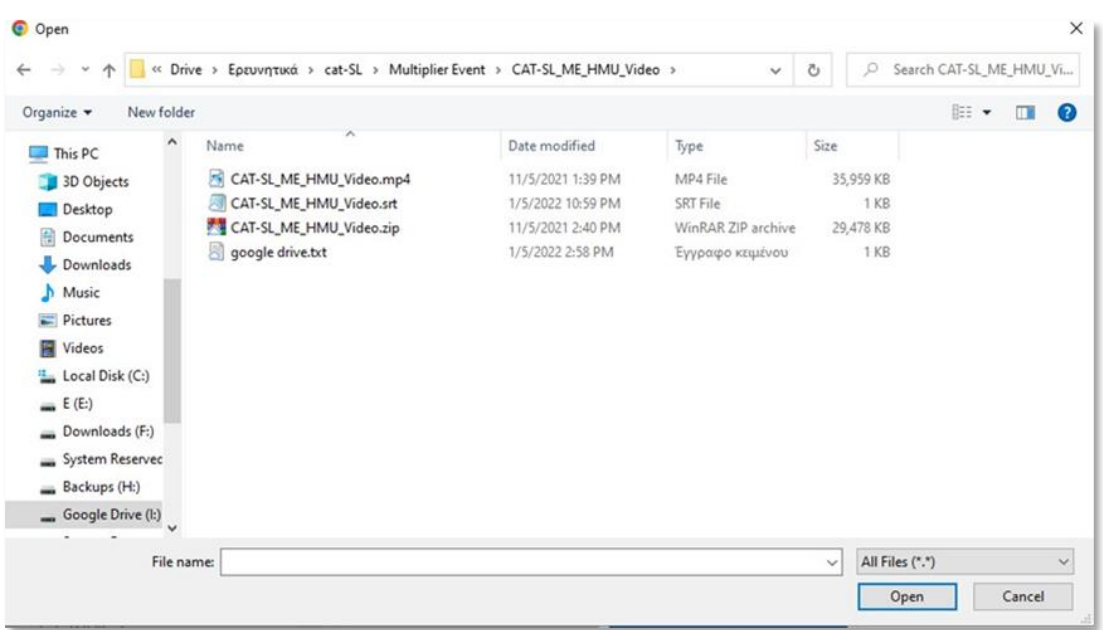

#### <span id="page-23-1"></span>Figura 31: Abrir um ficheiro a partir do computador

Selecione o ficheiro de vídeo e prima o botão "Abrir". O vídeo de referência será carregado. Depois de concluir estes passos, desloque-se para baixo e clique em "Guardar alterações" para finalizar o carregamento e atualizar o questionário.

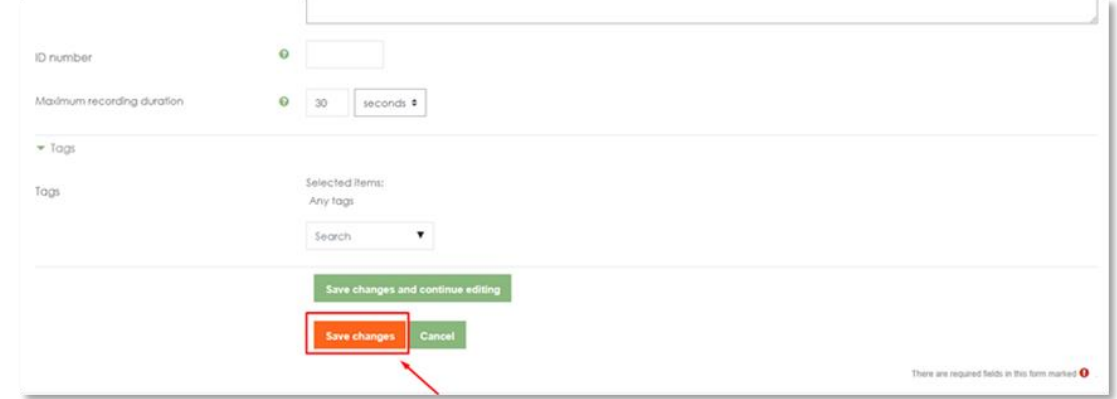

#### <span id="page-23-2"></span>Figura 32: Bot**ã**o Guardar altera**çõ**es

## <span id="page-23-0"></span>3.5. Inserção de vídeo diretamente do Google Drive na disciplina

Em primeiro lugar, aceda ao Google Drive e localize o vídeo que pretende incluir na sua disciplina. Clique com o botão direito do rato no vídeo, escolha "Obter ligação" e, em seguida, altere as definições de partilha para "Qualquer pessoa com a ligação" (não limitado à sua organização).

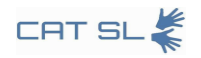

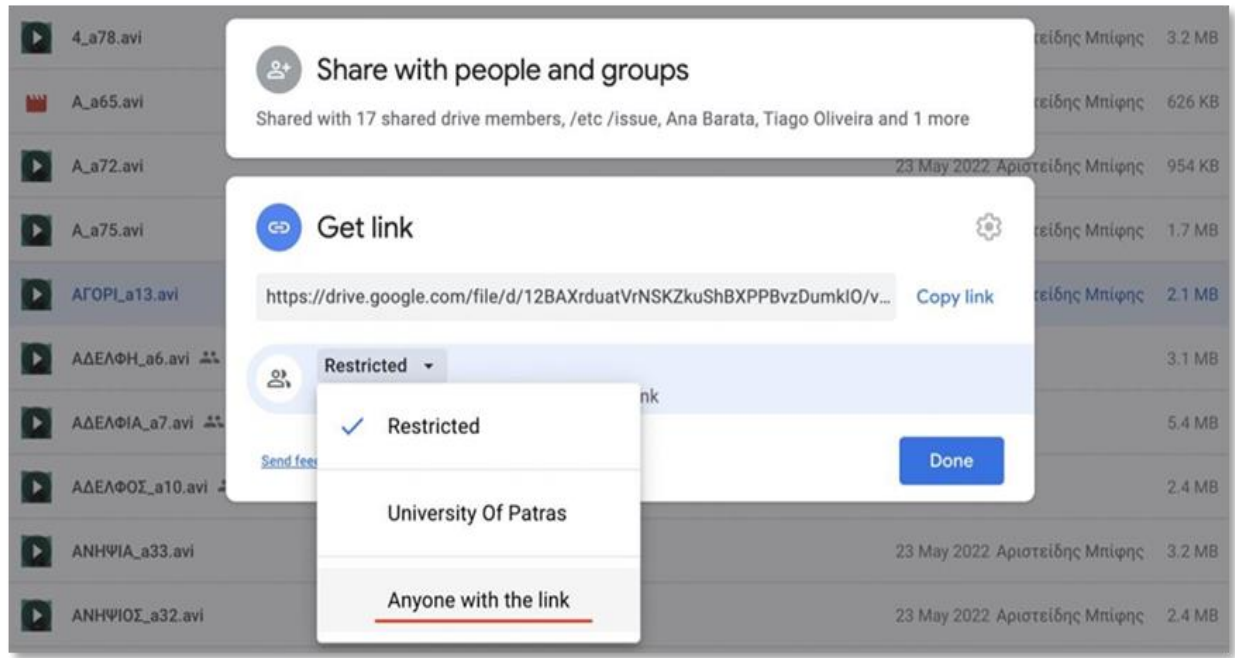

#### <span id="page-24-0"></span>Figura 33: Obter liga**çã**o do Google Drive

Faça duplo clique para iniciar a reprodução do vídeo. No canto superior direito, verá três pontos verticais. Clique nesses pontos e seleccione "Abrir numa nova janela".

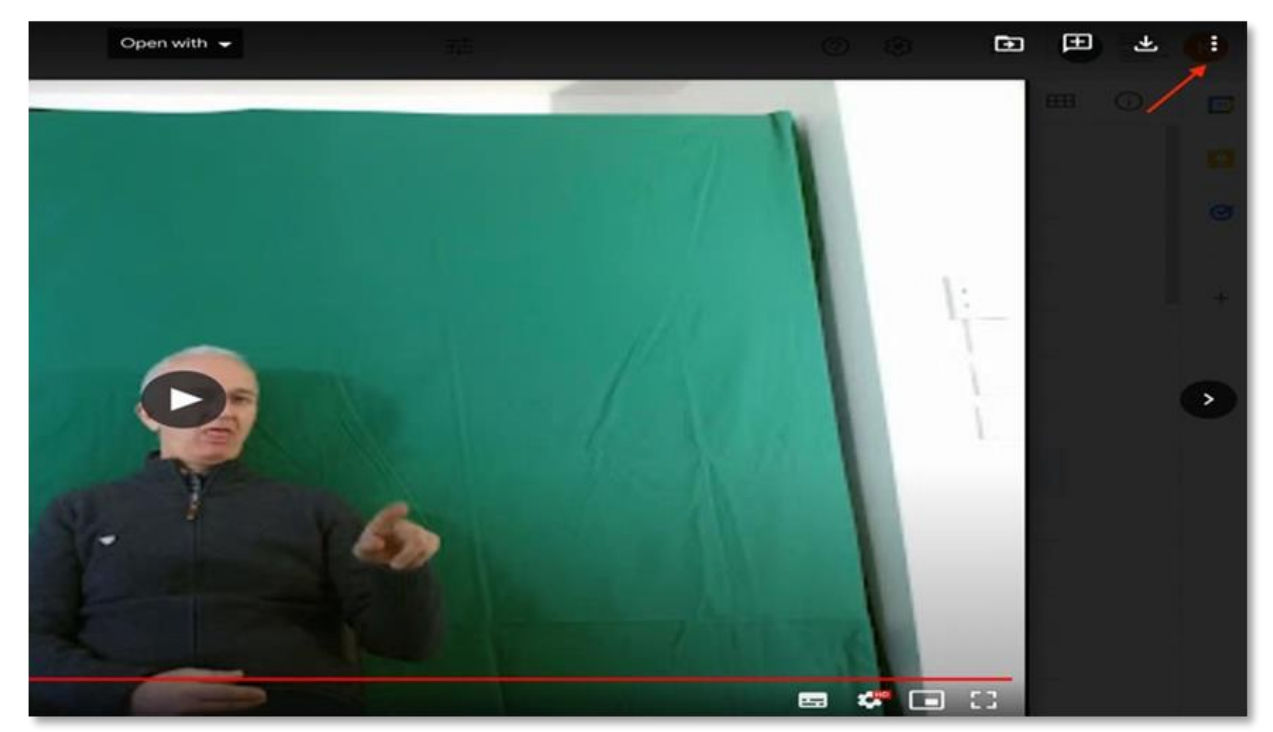

### <span id="page-24-1"></span>Figura 34: Sele**çã**o de um item incorporado a partir de pontos

O vídeo será aberto num novo separador. Nesse separador, clique novamente nos três

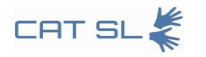

pontos verticais no canto superior direito e selecione "Incorporar item". Aparecerá uma janela pop-up, mostrando o código de incorporação HTML dentro das etiquetas <iframe></iframe>.

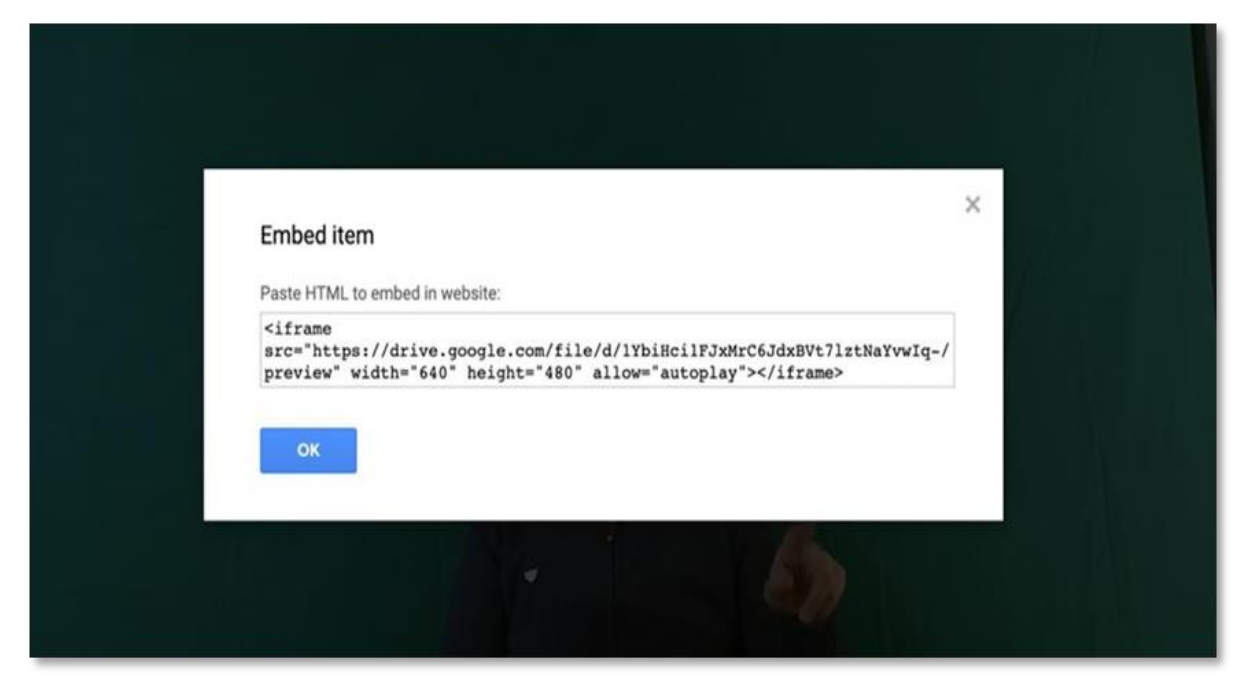

#### <span id="page-25-0"></span>Figura 35: C**ó**digo HTML

Agora, vá para a sua disciplina e navegue até ao capítulo onde pretende incorporar o vídeo. Comece por ativar a funcionalidade de edição, que se encontra no canto superior direito do ecrã. Em seguida, vá para o índice e clique no ícone de engrenagem.

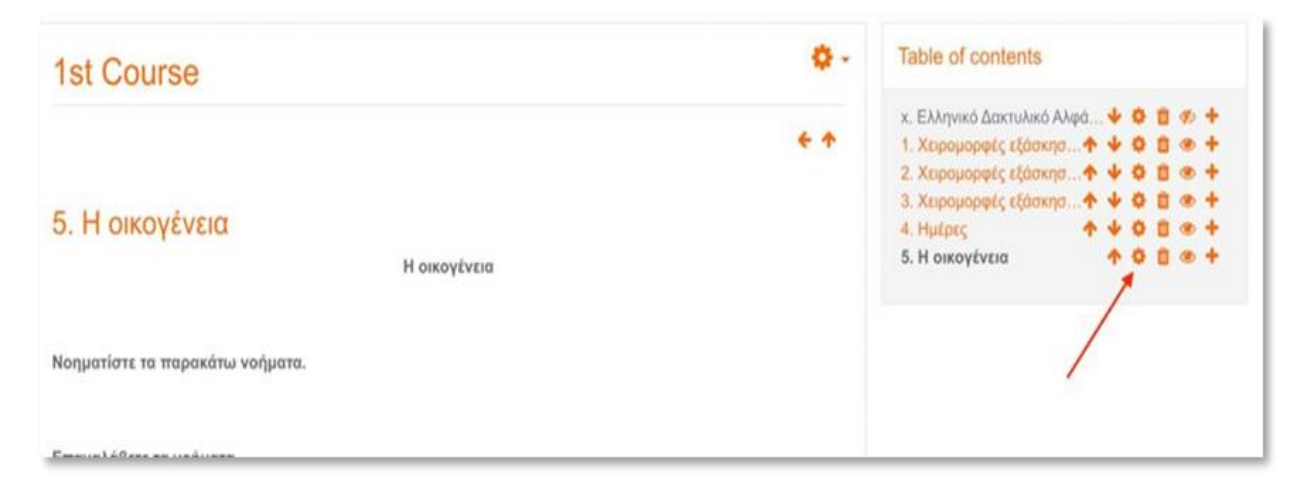

Figura 36: Bot**ã**o do **í**cone de engrenagem

<span id="page-25-1"></span>Aparece um editor de texto. Escreva o texto que pretende incluir, como por exemplo "Pai" (ou "ΠΑΤΕΡΑΣ" em grego, como mostrado).

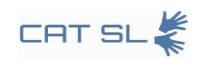

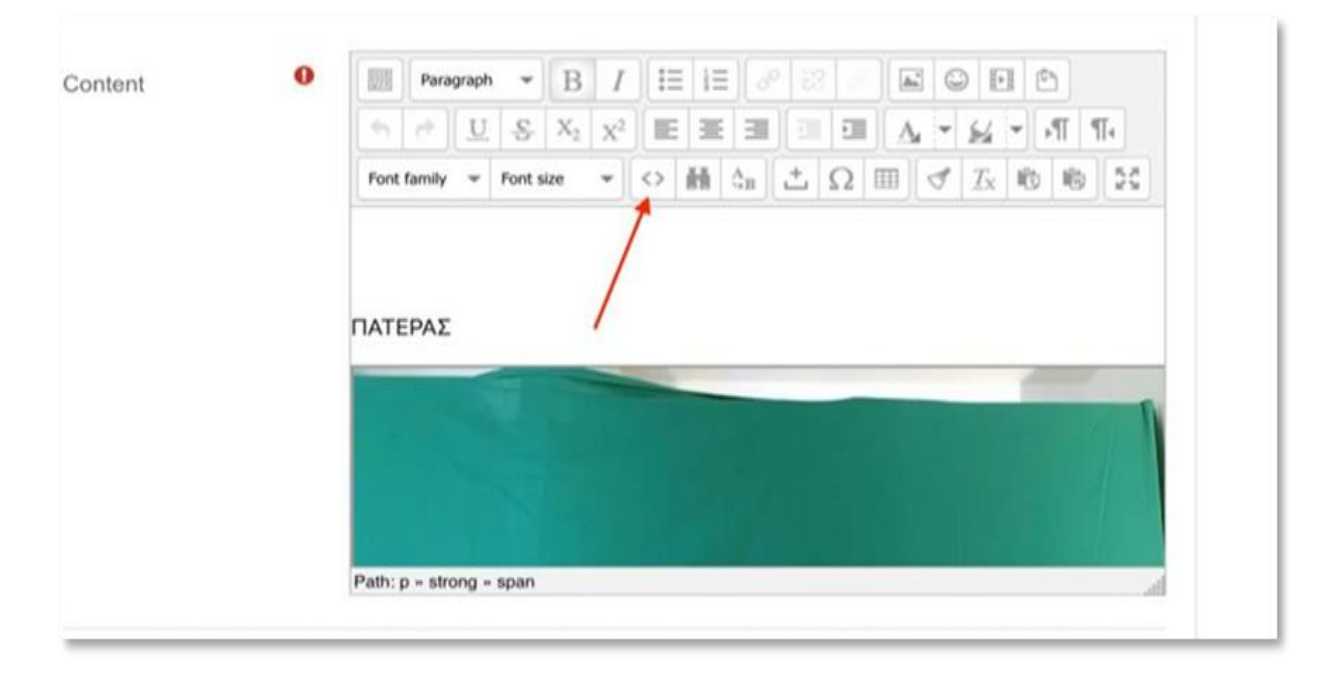

#### <span id="page-26-0"></span>Figura 37: Editor de texto

No editor de código HTML, localize a palavra "Pai" ("ΠΑΤΕΡΑΣ") que acabou de inserir. Vá até ao fim desta linha e prima Enter. Em seguida, cole o código HTML que copiou anteriormente do Google Drive.

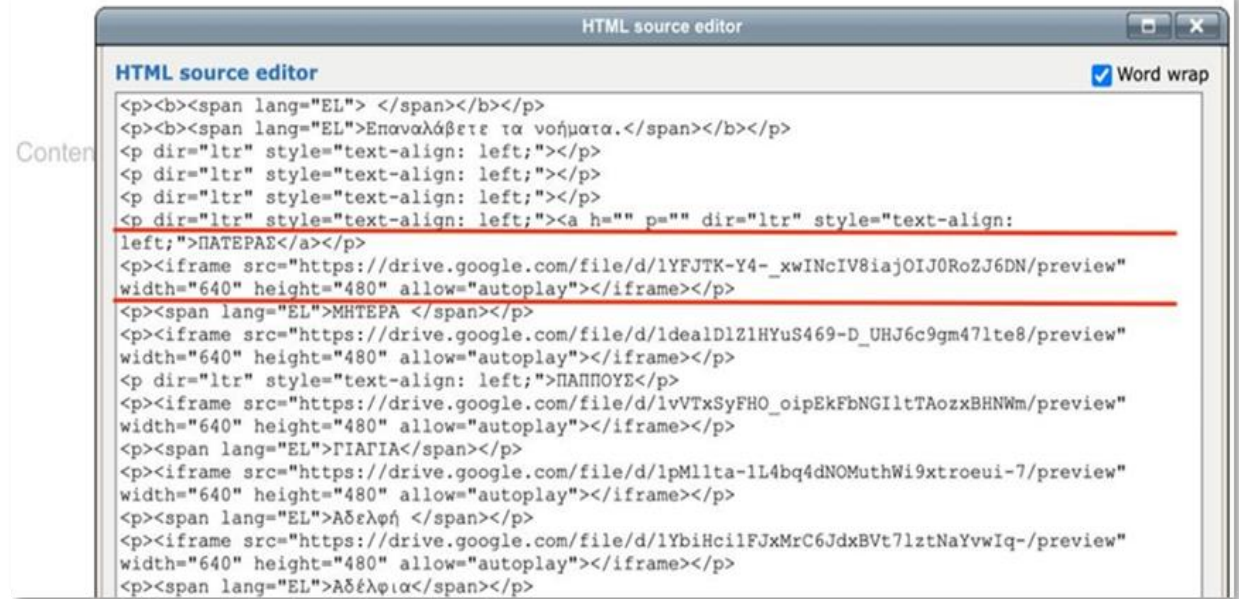

### <span id="page-26-1"></span>Figura 38: Colar o c**ó**digo html

Por fim, clique no botão "Atualizar", seguido do botão "Guardar alterações". O vídeo está agora incorporado na sua disciplina, e pode vê-lo diretamente no Moodle.

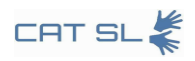

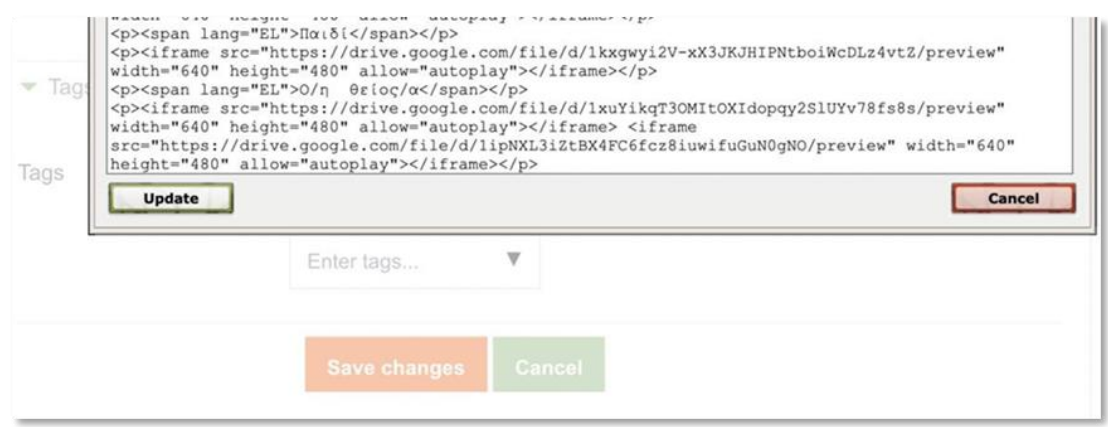

<span id="page-27-0"></span>Figura 39: Bot**õ**es para atualizar e guardar altera**çõ**es